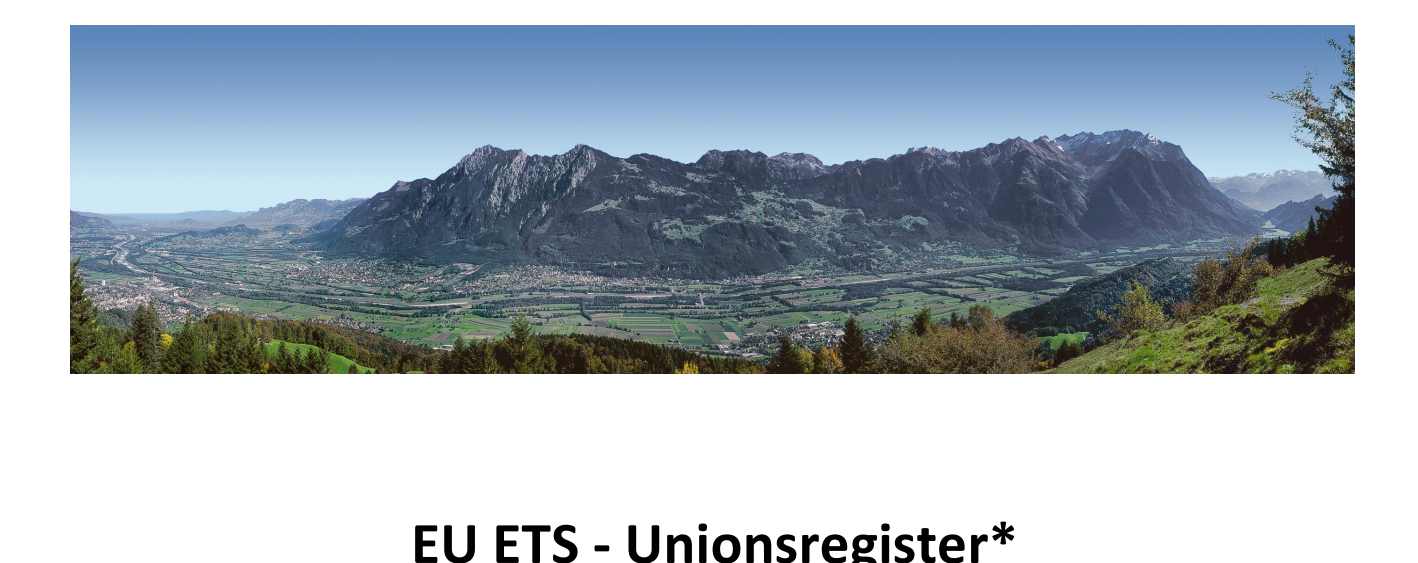

# **S - Unionsregister\***<br>Handbuch login

Amt für Umwelt Nationales Emissionshandelsregister Dr. Grass-Strasse 12 Postfach 684 9490 Vaduz Fürstentum Liechtenstein

Hotline: +423 236 75 96  $(10:00 \text{ Uhr} - 16:00 \text{ Uhr})$ E-Mail: [register@llv.li](mailto:regisetr@llv.li) [www.emissionshandelsregister.li](http://www.emissionshandelsregister.li) / [www.au.llv.li](http://www.au.llv.li) / [www.liechtenstein.li](http://www.liechtenstein.li)

### ln 3.

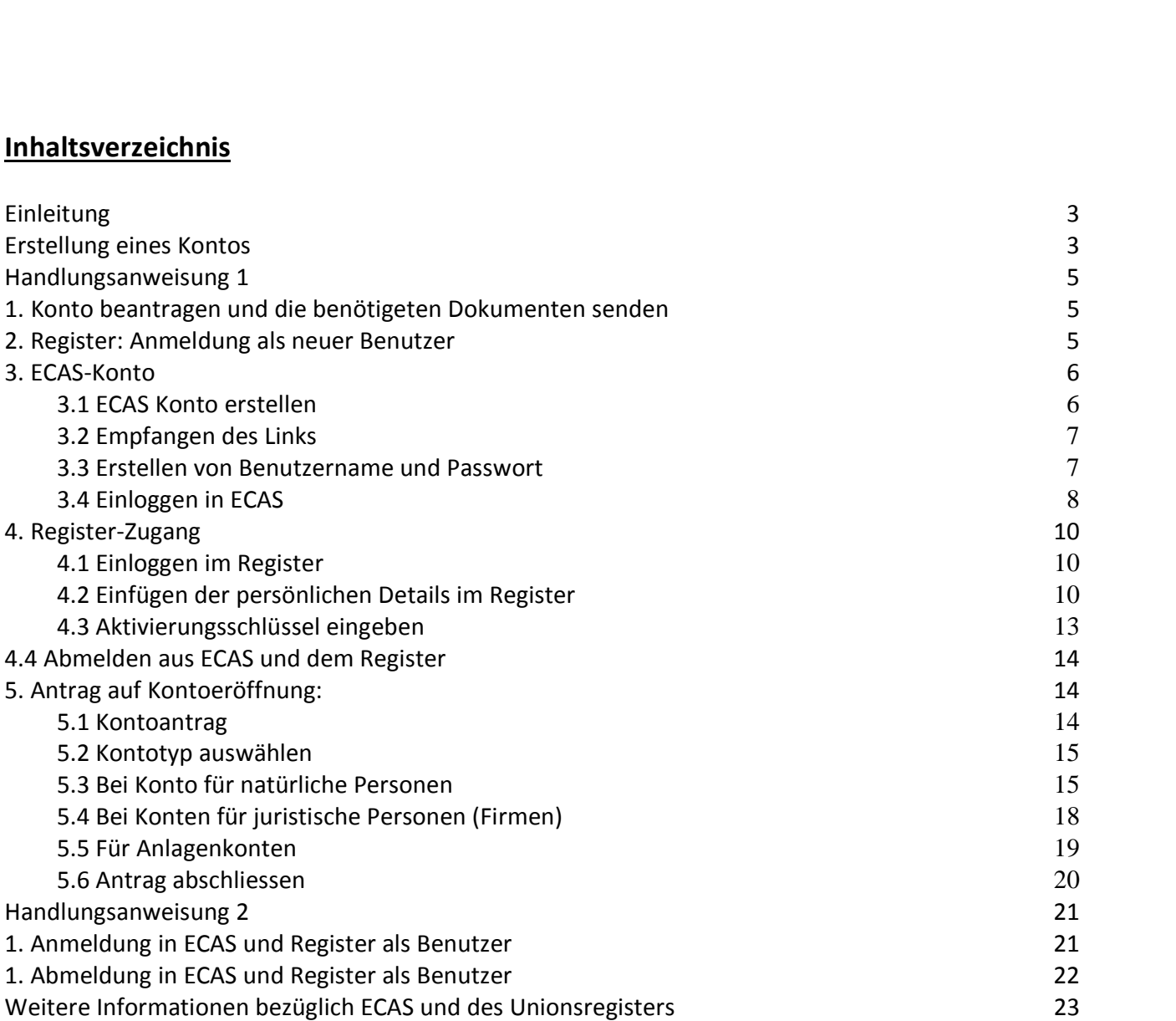

\* Alle Bevollmächtigten müssen eine ECAS-Registrierung und eine Registerbenutzer-ID beantragen.

### Einleitung

**lleitung**<br>Emissionshandelsregister sind der Hauptbestandteil des europäischen Emissionshandelssystems. Hier Errikgen<br>Emissionshandelsregister sind der Hauptbestandteil des europäischen Emissionshandelssyste<br>Emissionsberechtigungen erzeugt und gehandelt sowie überprüft, dass Firmen mit CO<sub>2</sub> **Einleitung<br>Die Emissionshandelsregister sind der Hauptbestand<br>werden Emissionsberechtigungen erzeugt und gehar<br>Reduktionsverpflichtungen. diese auch erfüllen. leitung**<br>Emissionshandelsregister sind der Hauptbestandteil des europäischen Emissionshandelssystems. Hier<br>den Emissionsberechtigungen erzeugt und gehandelt sowie überprüft, dass Firmen mit CO<sub>2</sub><br>uktionsverpflichtungen, d **Ermertung<br>Die Emissionshande<br>Werden Emissionsbe<br>Reduktionsverpflich<br>Das europäische Em<br>2012 erweitert.** Emissionshandelsregister sind der Hauptbestandteil des europäischen Emissionshandelssystems. Hier<br>rden Emissionsberechtigungen erzeugt und gehandelt sowie überprüft, dass Firmen mit CO<sub>2</sub><br>Juktionsverpflichtungen, diese au werden Reduktionsverpflichtungen, diese auch erfüllen.

Emissionsberechtigungen erzeugt und gehandelt sowie überprüft, dass Firmen mit CO<sub>2</sub><br>Insverpflichtungen, diese auch erfüllen.<br>Päische Emissionshandelssystem ist seit 2005 etabliert und wurde auf die Luftfahrtbetreiber in<br>V Das europäisch

verpflichtungen, diese auch erfüllen.<br>iische Emissionshandelssystem ist seit 2005 etabliert und wurde auf die Luftfahrtbetreiber in<br>tert.<br>12 ersetzt das Unionsregister, d.h. ein Register für die gesamte EU und EWR, alle na Das europäische Emissionshandelssystem ist seit 2005 etabliert und wurde auf die Luftfa<br>2012 erweitert.<br>Ab Juni 2012 ersetzt das Unionsregister, d.h. ein Register für die gesamte EU und EWR, a<br>Register der EU Mitgliedstaat Ab Juni 2012 ersetzt das Unionsregister, d.h. ein Register für die gesamte EU und EWR, alle nationalen<br>Register der EU Mitgliedstaaten und EWR. Die europäische Kommission hat dieses Register technisch<br>entwickelt und hält e er der EU Mitgliedstaaten und EWR. Die europäische Kommission hat dieses Register<br>kelt und hält es offen. Jeder EU- und EWR-Mitgliedstaat hat seinen eigenen Bereich<br>register und ist der Ansprechpartner für Registerbenutzer entwickelt und hält es offen. Jeder EU- und EWR-Mitgliedstaat hat seinen eigenen Bereich in diesem

Den lie

liechtensteinischen Bereich des Unionsregister finden Sie unter: www.emissionshandelsregister.li.<br>or Sie sich einloggen, lesen und befolgen Sie bitte die Sicherheitsbedingungen:<br>)://www.llv.li/pdf-llv-au-Register\_Sicherhei **Example 10: Bevor Sie sich einloggen, lesen und befolgen Sie bitte die Sicherheitsbedingungen:<br>http://www.llv.li/pdf-llv-au-Register\_Sicherheitsbestimmungen012014.pdf<br><b>Für weitere Informationen betreffend das liechtenstei** http://www.llv.li/pdf-llv-au-Register\_Sicherheitsbestimmungen012014.pdf

 **Website: http://www.au.llv.li . Wenn Sie weitere Fragen haben, kˆnnen Sie den [Helpdesk](http://www.emissionshandelsregister.li.)** v.li/pdf-llv-au-Register\_Sich<br>formationen betreffend das<br>e: http://www.au.llv.li . We<br>'el. +423 236 75 96 (Werktag<br>**eines Kontos** unsere Website: http://www.au.lly.li . Wenn Sie weitere Fragen haben, können Sie den Helpdesk re Website: http://www.au.llv.li . Wenn Sie weitere Fragen haben, können Sie den Helpdesk<br>:aktieren Tel. +423 236 75 96 (Werktags von 10:00 bis 16:00 Uhr) oder Email: <u>register@llv.li</u>.<br>**tellung eines Kontos**<br>Zugang zum Un kontaktieren Tel. +423 236 75 96 (Werktags von 10:00 bis 16:00 Uhr) oder Email: register@llv.li.

el. +423 236 75 96 (Werktags von 10:00 bis 16:00 Uhr) oder Email: <u>register@llv.li</u>.<br>**eines Kontos**<br>m Unionsregister wird ermöglicht durch ein Zusammenspiel vom Benutzer, nationaler<br>und ECAS (European Commission Authentica **ontos**<br>Tegister wird ermöglicht durch ein Zusammenspiel vom Benutzer, nationaler<br>(European Commission Authentication Services). ECAS ist die zentrale<br>Welche einen sicheren Zugang zu diversen Anwendungen der Europäischen **Erstellung eines Kontos**<br>Der Zugang zum Unionsregister wird ermöglicht durch ein Zusammenspiel vom Benutzer, national<br>Administrator und ECAS (European Commission Authentication Services). ECAS ist die zentrale<br>Authentifiz Erstellung eines Kontos<br>Der Zugang zum Unionsregister wird ermöglicht durch ein Zusammenspiel vom Benutzer, nat<br>Administrator und ECAS (European Commission Authentication Services). ECAS ist die zentra<br>Authentifizierungsst Zugang zum Unionsregister wird ermöglicht durch ein Zusammenspiel vom Benutzer, nationaler<br>ninistrator und ECAS (European Commission Authentication Services). ECAS ist die zentrale<br>hentifizierungsstelle welche einen sicher Administrator und ECAS (European Commission Authentication Services). ECAS ist die zentrale istrator und ECAS (European Commission Authentication Services). ECAS ist die zentrale<br>ntifizierungsstelle welche einen sicheren Zugang zu diversen Anwendungen der Europäischen<br>ission, u.a. das liechtensteinische Unionsreg Authentifizierungsstelle welche einen sicheren Zugang zu diversen Anwendungen der<br>Kommission, u.a. das liechtensteinische Unionsregister, ermöglicht. Das Erstellen eine<br>Registrierung ist daher unerlässlich.<br>Ein einziger EC Unionsregister

dem Erstellen von einem ECAS-Zugang und bevor Sie Kontobevollmächtigter eines Kontos im<br>dem Erstellen von einem ECAS-Zugang und bevor Sie Kontobevollmächtigter eines Kontos im<br>dem Erstellen von einem ECAS-Zugang und bevor NS-Zugang reicht um verschiedenen URIDs im Teilen des Unionsregisters verwaltet<br>dene Mitgliedstaaten zu generieren. Pro Teil des Unionsregisters, verwaltet durch<br>taat, kann nur ein URID an den ECAS-Zugang zugewiesen worden Ein einziger ECAS-Zugang reicht um verschiedenen URIDs im Teilen des Unionsregisters verwaltet ECAS-Zugang reicht um verschiedenen URIDs im Teilen des Unionsregisters verwaltet<br>niedene Mitgliedstaaten zu generieren. Pro Teil des Unionsregisters, verwaltet durch<br>edstaat, kann nur ein URID an den ECAS-Zugang zugewiese unions<br>durch verschie einen Mitgliedstaat, kann nur ein URID an den ECAS-Zugang zugewiesen worden.

dene Mitgliedstaaten zu generieren. Pro Teil des Unionsregisters, verwaltet durch<br>taat, kann nur ein URID an den ECAS-Zugang zugewiesen worden.<br>ellen von einem ECAS-Zugang und bevor Sie Kontobevollmächtigter eines Kontos i Unionsregister werden, müssen Sie sich im Registersystem registrieren. Diese Registrierung ist vollständig, wenn Sie den Aktivierungsschlüssel, den Ihnen der Registeradministrator zusendet<br>Unionsregister eintragen. Diese R ist dam Erstellen von einem ECAS-Zugang und bevor Sie Kontobevollmächtigter eines Kontos im<br>Insregister werden, müssen Sie sich im Registersystem registrieren. Diese Registrierung ist<br>Tändig, wenn Sie den Aktivierungsschlü Nach dem Erstellen von einem ECAS-Zugang und bevor Sie Kontobevollmächtigter eines Kontos im Nach dem Erstellen von einem ECAS-Zugang und bevor Sie Kontobevollmächtigter eines Kontos<br>Unionsregister werden, müssen Sie sich im Registersystem registrieren. Diese Registrierung ist<br>vollständig, wenn Sie den Aktivierung vollständig, wenn Sie den Aktivierungsschlüssel, den Ihnen der Registeradministrator zusendet, im dig, wenn Sie den Aktivierungsschlüssel, den Ihnen der Registeradministrator zusendet, im<br>register eintragen. Diese Registrierung erfordert verschiedene Schritte von Ihnen und vom<br>radministrator.<br>es nötig, dass Sie einen A Unionsregister eintragen. Diese Registrierung erfordert verschiedene Schritte von Ihnen und vom

folgen.

### **im Unionsregister Neuerrandier Exercise Senson**<br> **Neuer Benutzer**<br>
Neuer Benutzer Handlungsanweisung

- n**dortbestimmung im Unionsregister**<br>euer Benutzer<br>○ Sie haben keine ECAS-Registrierung und keinen Aktivierungsschlüssel für das Register folgen Sie der nionsregister<br>Registrierung und<br>1. Seite 5 n**dortbestimmung im Unionsregister**<br>e**uer Benutzer**<br>○ Sie haben keine ECAS-Registrierung und keinen Aktivierungsschlüssel für das Register ‒ folgen Sie der<br>□ Handlungsanweisung 1, Seite 5<br>○ Sie haben eine ECAS-Registrieru nionsregister<br>Registrierung und keinen<br>1, Seite 5<br>Registrierung aber keinen .<br>1 (Seite 11. Punkt 4)
- 

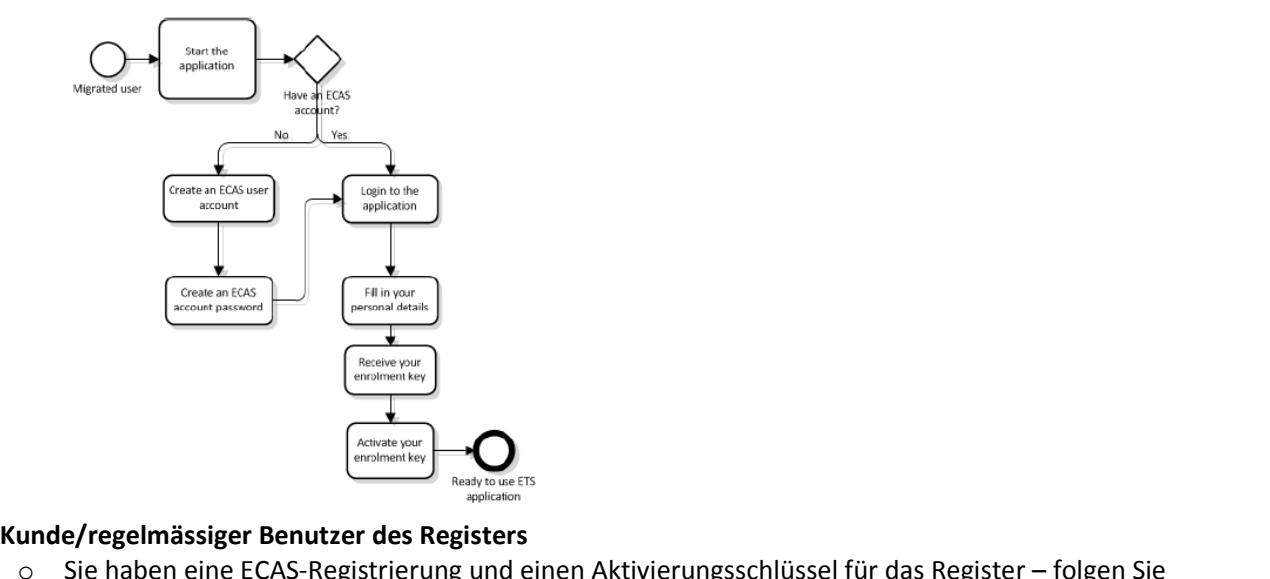

2. Kunde/regelmässiger Benutzer des Registers<br>  $\circ$  Sie haben eine ECAS-Registrierung und einen Aktivierungsschlüssel für das Register – folgen Sie<br>
Handlungsanweisung 2 (Seite 22)

## **1 Handlungsanweisung 1**

## **Konto beantragen und die benˆtigten Dokumenten einsenden Sie das Antragsformular von der Homepage des Liechtensteinischen**

- **hdlungsanweisung 1<br>Conto beantragen und die benötigten Dokumenten einsenden<br>aden Sie das Antragsformular von der Homepage des Liechtensteinischen<br>Emissionshandelsregister herunter: <u>http://www.llv.li/amtsstellen/llv-au-um**</u> **Sie** das Antragen und die benötigten Dokumenten einsenden<br>Sie das Antragsformular von der Homepage des Liechtensteinischen<br>Formular aus anterenter: http://www.llv.li/amtsstellen/llv-au-umweltschutz/llv-au-<br>Sie das Formula **auffragenister (Source Alter Schementen**<br>Aden Sie das Antragsformular von der Homepage des Liechtensteinis<br>Emissionshandelsregister herunter: http://www.llv.li/amtsstellen/llv<br>emissionshandel/llv-au-emissionshandelsregist .<br>بو ا. **den Sie das Antragsformular von der Homepage des Liechtensteinischen<br>missionshandelsregister herunter: <u>http://www.llv.li/amtsstellen/llv-au-umweltschutz/llv-au-<br>missionshandel/llv-au-emissionshandelsregister.htm<br>len Sie** </u> emissionshandel/llv-au-emissionshandelsregister.htm
- Emissionshandelsregister herunter: <u>http://www.llv.li/amtsstellen/Ilv-au-umweltschutz/Ilvenissionshandel/Ilv-au-emissionshandelsregister.htm<br>
üllen Sie das Formular aus und senden Sie es uns elektronisch zusammen mit folge</u> File aufgelisteten Dokumenten zu: http://www.llv.li/pdf-llv-au-<br>verfahrensbeschreibung Kontoeröffnung 2014.pdf
- **zubishing the China Control China China China China China China China China China China China China China China China China China China China China China China China China China China China China China China China China C Subsequence Bigabel Bending Starters and the siger of predictions of the signaturian of the signaturian sheep Operation benötigt der dritte Bevollmächtigte (AARs) eine elektronische Signaturkarte<br>
iechtenstein (Lisign Kar Dokumenter Consignal and The Consignal Consignation of the Consider the Sevention benötigt der dritte Bevollmächtigte (AARs) eine elektronische Signaturkarte<br>
Liechtenstein (Lisign Karte), um sich zu identifizieren und de** <u>ir diese f</u> **Superation benötigt der dritte Bevollmächtigte (<br>
<b>Sie** tenstein (Lisign Karte), um sich zu identifiziere<br>
Skumente zu signieren.<br>
Mit der Eingabe des online-Formulars beginnen<br>
umente vorhanden sind. Das Formular kann ni

**Example 19 Terms in the Forman Exercise online-Formulars beginnen, vergewissern Sie sich, dass alle Daten und Dokumente vorhanden sind. Das Formular kann nicht mit eingetragenen Daten gespeichert<br>Werden. Sie können das Fo Is der Eingabe des online-Formulars beginnen, vergewissern Sie sich, dass alle Daten<br>mente vorhanden sind. Das Formular kann nicht mit eingetragenen Daten gespeiche<br>le können das Formular nur ausdrucken.<br>NN DER REGISTERAD** 

### **REGISTER AND DER REGISTERADMINISTRATOR IF DURFEN SIE MIT DEM HIERUNTEN BESCHRIEB**<br> **Register: Anmeldung als neuer Benutzer** ERST WENN DER REGISTERADMINISTRATOR IHREN ANTRAG AKZEPTIERT HAT,<br>DÜRFEN SIE MIT DEM HIERUNTEN BESCHRIEBENEN SCHRITTE FORTFAHREN.<br>Register: Anmeldung als neuer Benutzer<br>Auf der Homepage: www.emissionshandelsregister.li\_werd DÜRFEN SIE MIT DEM HIERUNTEN BESCHRIEBENEN SCHRITTE FORTFAHREN.

geleitet.

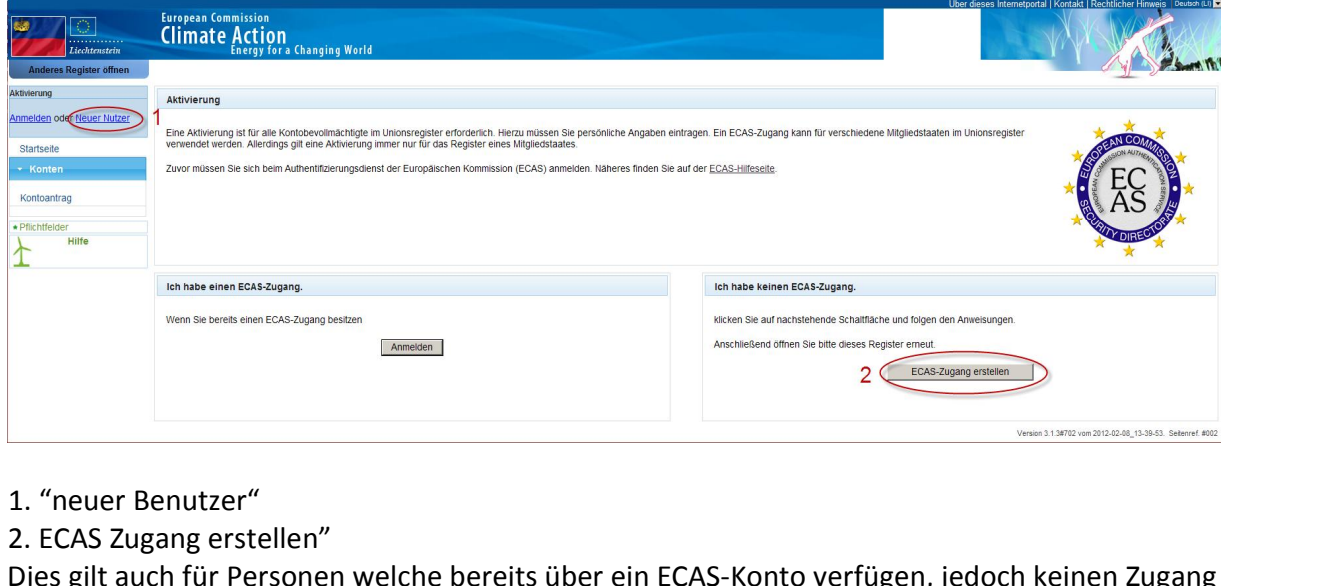

- 
- 

- 1. "neuer Benutzer"<br>
- 2. ECAS Zugang erstellen"<br>
Dies gilt auch für Personen welche bereits über ein ECAS-Konto verfügen, jedoch keinen Zugang<br>
zum Liechtensteinischen Register haben bzw. ohne Register-Zugang für diesen

## **ECAS-Konto 3. ECAS-Konto**

 bedeutet **<sup>E</sup>**uropean **<sup>C</sup>**ommission **<sup>A</sup>**uthentication **<sup>S</sup>**ervice. Jedes Einloggen wird von diesem System **-Konto<br>| Konto<br>| eutet European Commission Authentication Service. Jedes E<br>| Jeder Benutzer muss selber sein ECAS-Login generieren. ECAS-Konto<br>S bedeutet European Commissio<br>egelt. Jeder Benutzer muss selber<br><b>ECAS Konto erstellen** S bedeutet **E**uropean **C**ommission A<br>egelt. Jeder Benutzer muss selber se<br>**ECAS Konto erstellen**<br>Weiterleitung zur ECAS Seite:

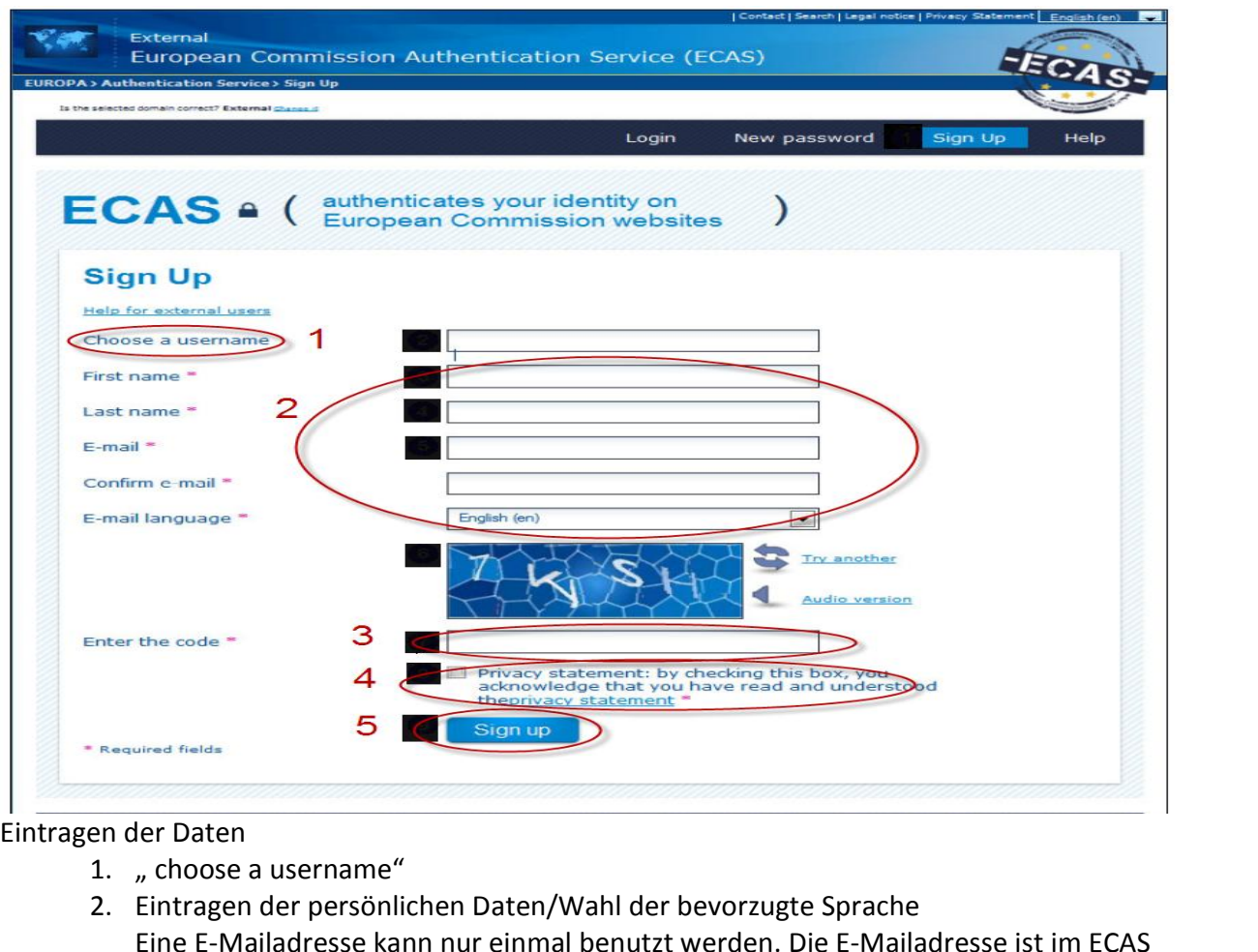

- Eintragen der Daten<br>1. "choose a username"
- sie wird als Benutzername gebraucht und ist ebenfalls die Adresse<br>Sie wird als Benutzername gebraucht und ist ebenfalls die Adresse<br>Sie wird als Benutzername gebraucht und ist ebenfalls die Adresse die die Raten<br>
1. met Daten<br>
1. met Daten<br>
2. Eintragen der persönlichen Daten/Wahl der bevorzugte Sprache<br>
2. Eintragen der persönlichen Daten/Wahl der bevorzugte Sprache<br>
5. Eine E-Mailadresse kann nur einmal benutzt wer ler Daten<br>
"choose a username"<br>
Eintragen der persönlichen Daten/Wahl der bevor:<br>
Eine E-Mailadresse kann nur einmal benutzt werde<br>
ausschlaggebend, sie wird als Benutzername gebra<br>
auf die Änderungen des ECAS-Passwortes g 1. "choose a username"<br>
2. Eintragen der persönlichen Daten/Wahl der bevorzugte Sprache<br>
Eine E-Mailadresse kann nur einmal benutzt werden. Die E-Mailac<br>
ausschlaggebend, sie wird als Benutzername gebraucht und ist eb<br>
auf Eine E-Mailadresse kann nur einmal benutzt werden. Die E-Mailadresse ist im ECAS<br>ausschlaggebend, sie wird als Benutzername gebraucht und ist ebenfalls die Adresse<br>auf die Änderungen des ECAS-Passwortes gesendet werden.<br>3.
	-
	-
	-

Thank you for registering, you will receive an e-mail allowing you to complete the registration process.

## **Empfangen des Links**

Empfangen des Links<br>Sie erhalten ein E-Mail (es kann bis zu 10 Minuten dauern) mit Benutzername und Link um ihr **Empfangen des Links<br>Sie erhalten ein E-Mail (es<br>Passwort zu erstellen. ngen des Links**<br>alten ein E-Mail (es kann bis zu 10 Minuten dauern) mit Benutzername und Link um ihr<br>pri zu erstellen.<br>Passwort muss innerhalb 90 Minuten erstellt werden, ansonsten verfällt dieser Link.

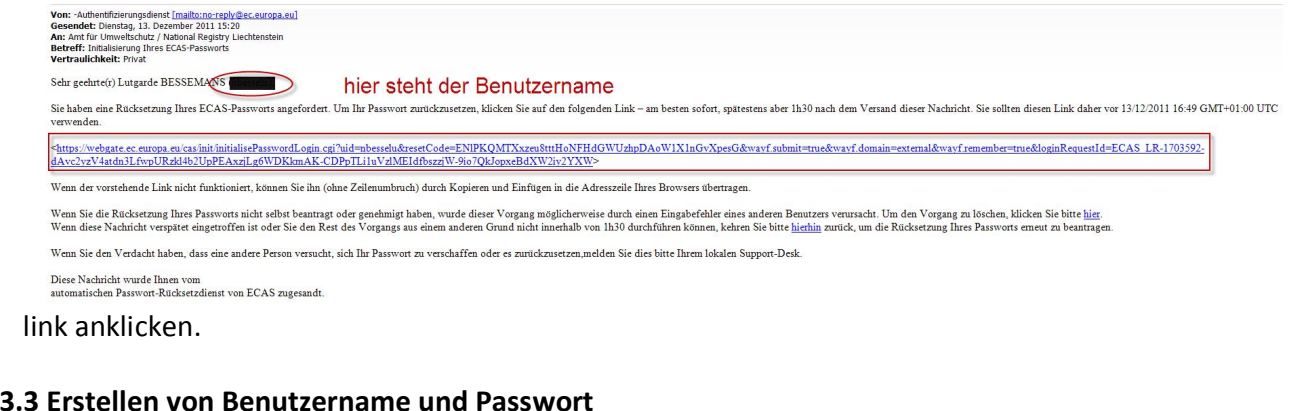

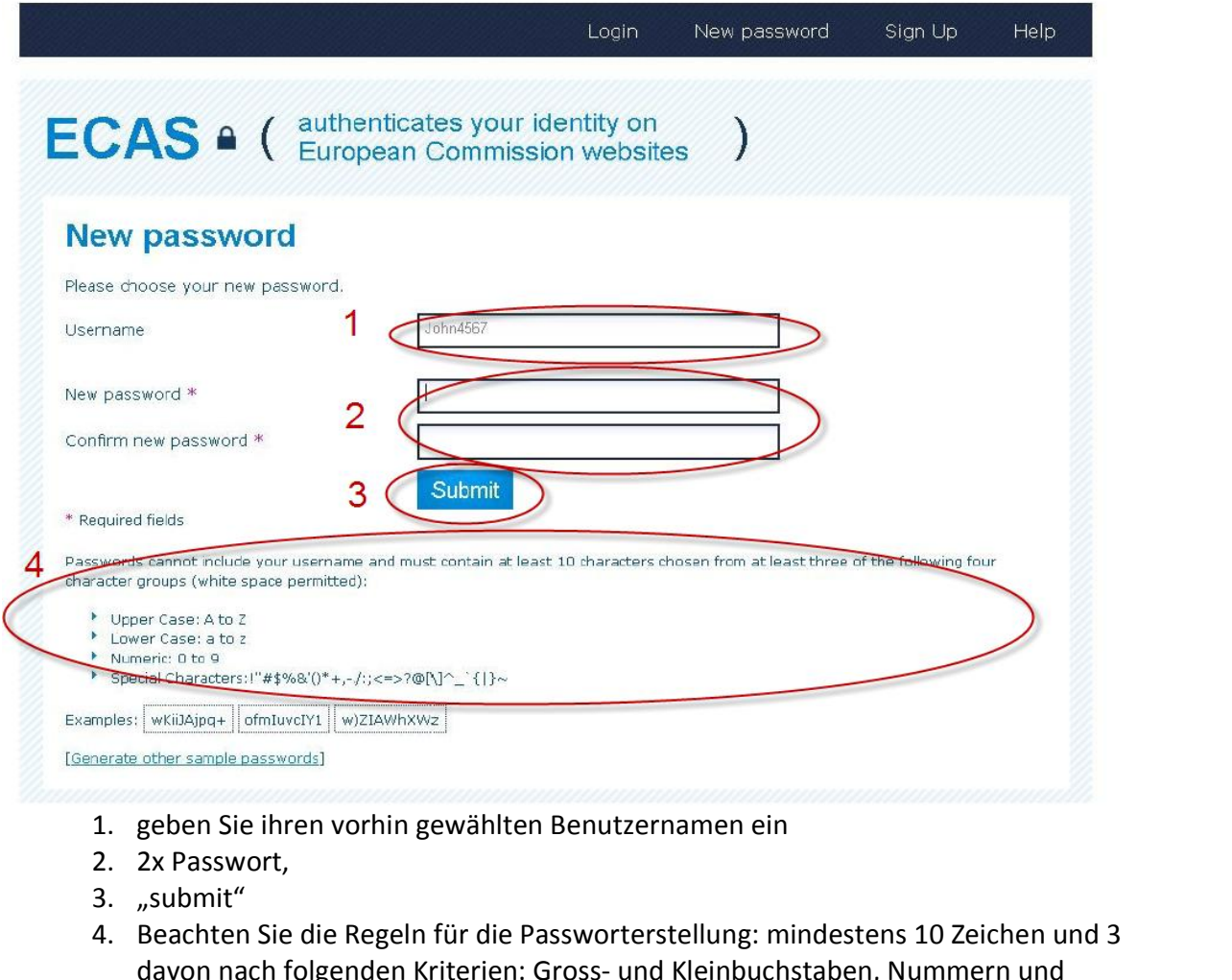

- 
- 
- 
- m<br>| vorhin gewählten Benutzer<br>| e Regeln für die Passworter<br>| genden Kriterien: Gross- une<br>| müssen verwendet werden

Your ECAS password is successfully changed

### 3.4 Einloggen in ECAS

- https://webgate.ec.europa.eu/cas/ und loggen sie sich wieder ein.  $\omega_{\rm{eff}}$
- Klicken Sie auf "account information" oben rechts.  $\omega_{\rm{eff}}$

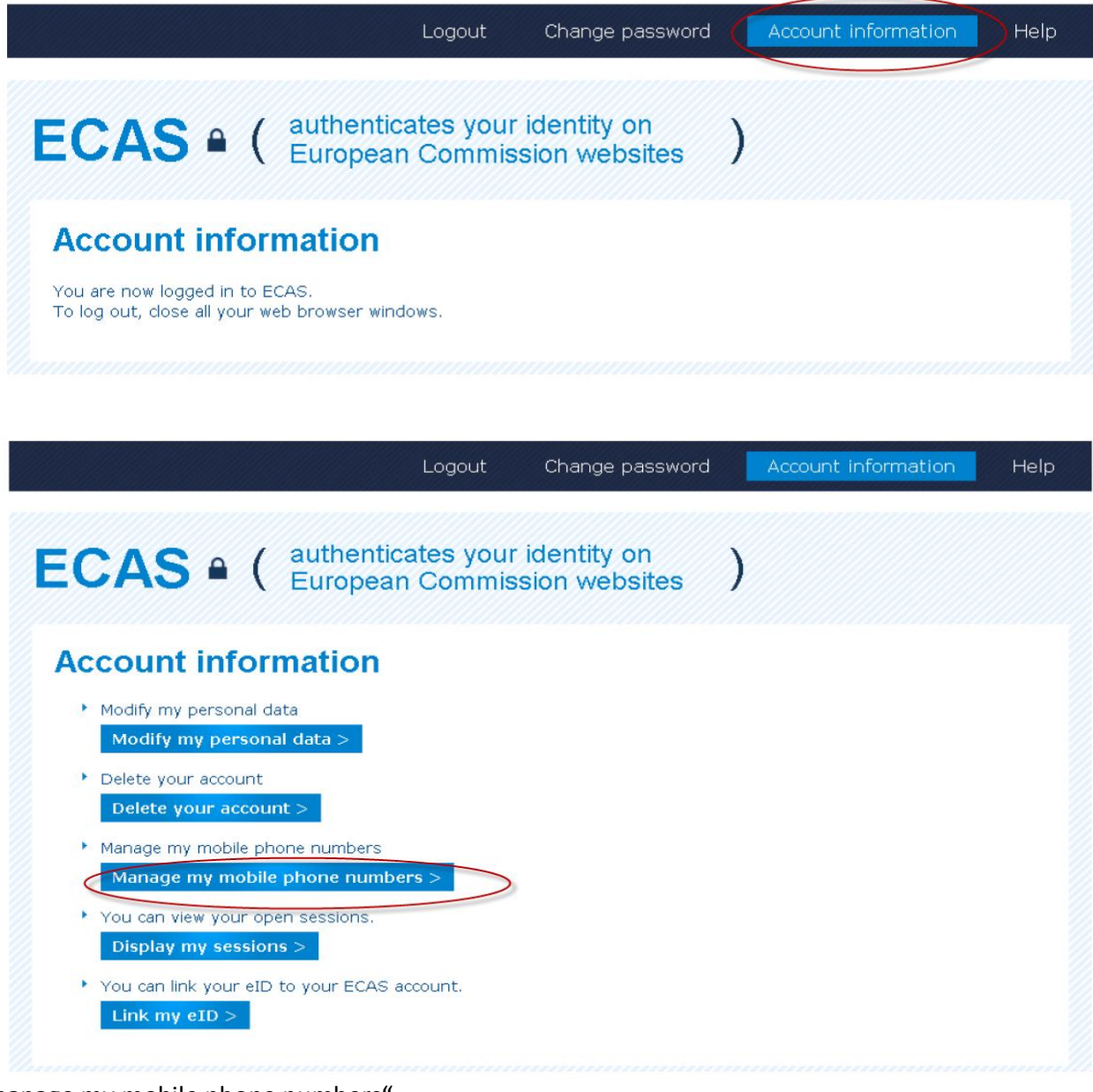

"manage my mobile phone numbers'

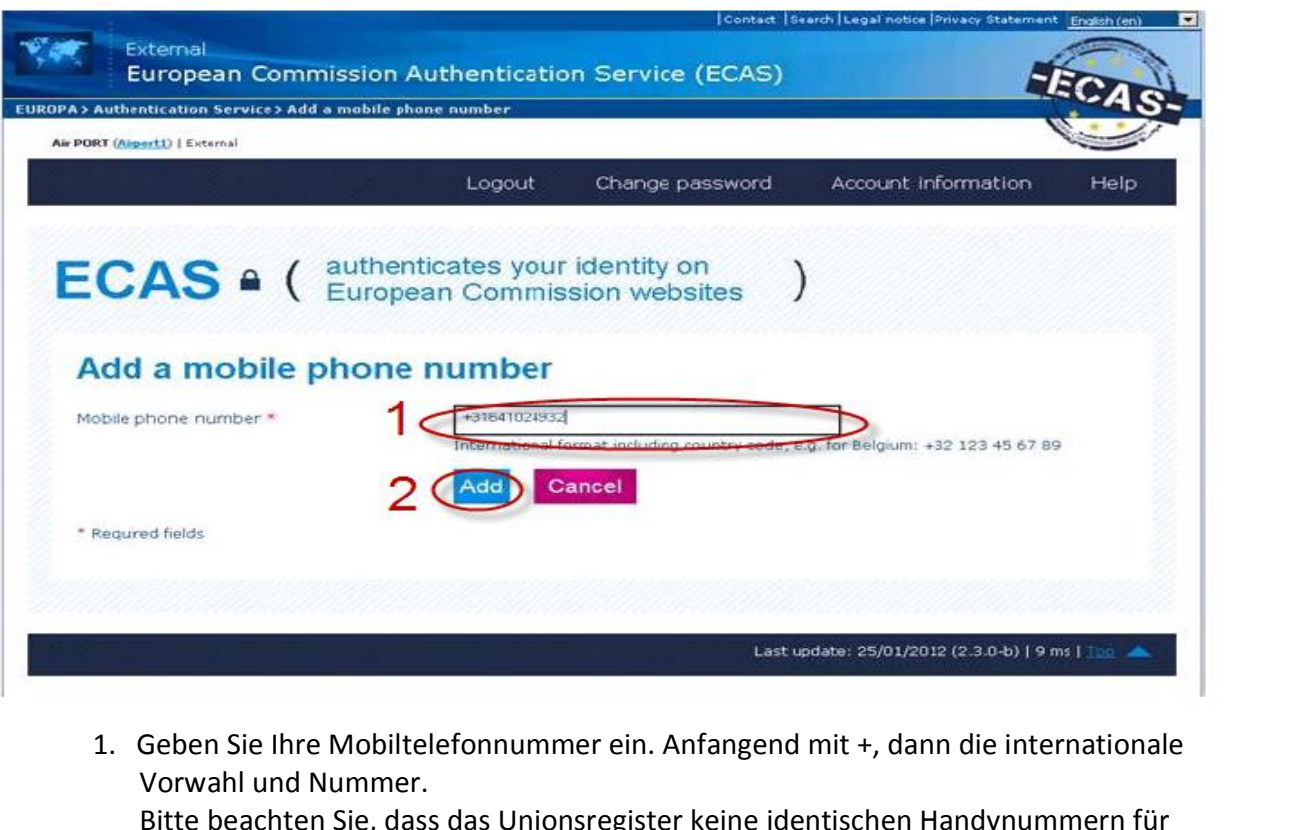

- 1. Geben Sie Ihre Mobiltelefonnummer ein. Anfange<br>Vorwahl und Nummer.<br>Bitte beachten Sie, dass das Unionsregister keine<br>unterschiedliche Bevollmächtigte akzeptiert. 1. Geben Sie Ihr<br>Vorwahl und<br>Bitte beachte<br>unterschiedlig<br>2. "Add" 1. Geben Sie Ihre Mobiltelefonnummer ein. Anfang<br>Vorwahl und Nummer.<br>Bitte beachten Sie, dass das Unionsregister kein<br>unterschiedliche Bevollmächtigte akzeptiert.<br>2. "Add" Vorwahl und Nummer.<br>
Bitte beachten Sie, dass das Unionsregister keine identischen Handynummern für<br>
unterschiedliche Bevollmächtigte akzeptiert.<br>
2. "Add"<br>
Sie bekommen einen Authentifizierungscode per SMS.<br>
"Your challen
	-

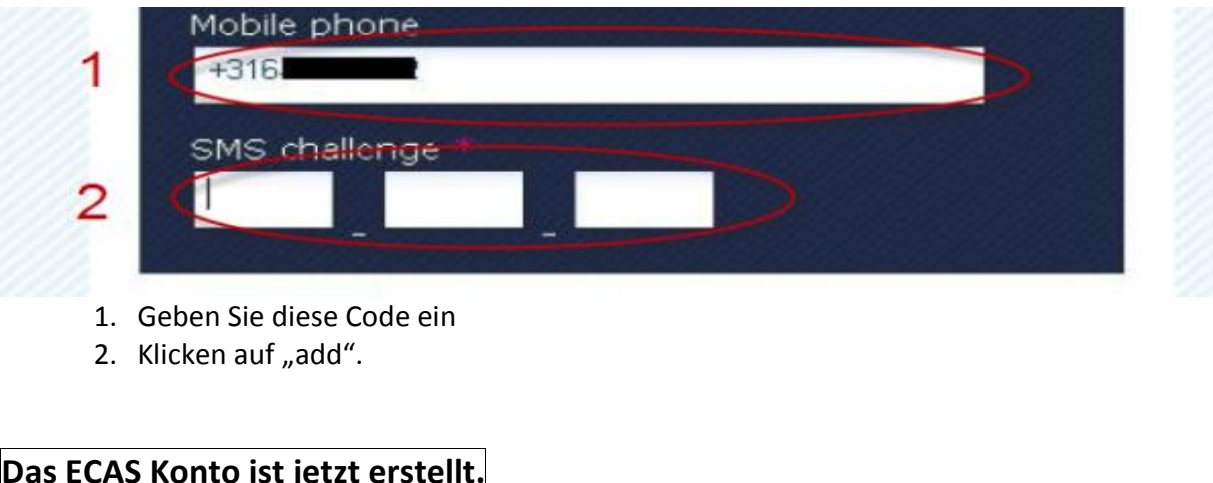

- 
- 

1. Geben Sie diese Code ein<br>
2. Klicken auf "add".<br> **Das ECAS Konto ist jetzt erstellt.**<br>
Sie werden ein E-Mail mit folgender Nachricht erhalten:

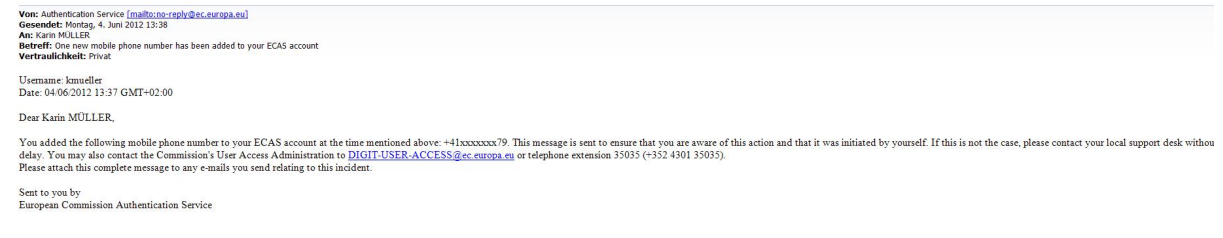

### 4. Register-Zugang

### 4.1 Einloggen im Register

www.emissionshandelsregister.li. Sie werden auf die Registerwebsite weitergeleitet.

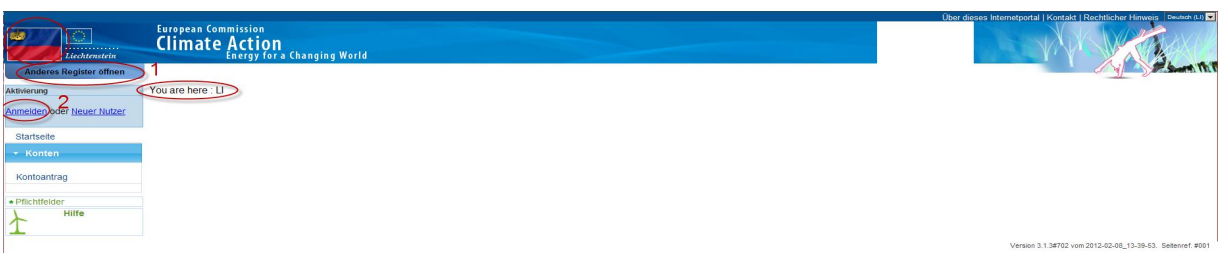

- 1. Vergewissern Sie sich, dass Sie auf der Liechtensteinischen Registerwebsite sind. Hier sehen Sie die Liechtensteinsche Flagge oben rechts: "you are here: LI". Wenn das nicht zutrifft, klicken Sie auf "Anderes Register öffnen" und wählen Sie Liechtenstein.
- 2. "Anmelden".

Um richtig umgeleitet zu werden, ist es evtl. nötig den Pop-up-Blocker Ihres Browser aus zu schalten

Mit jeder ECAS Login muss aus Sicherheitsgründen die Handynummer neu eingegeben werden. ECAS ist eine öffentlich zugängliche Seite und kann aus diesem Grund keine gespeicherten Daten wiedergeben.

### 4.2 Einfügen der persönlichen Details im Register

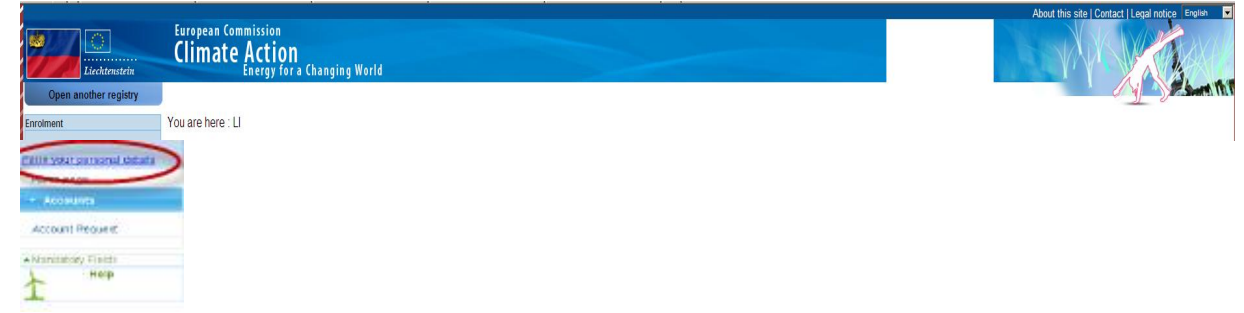

"Bitte Angaben zur Person ausfüllen"

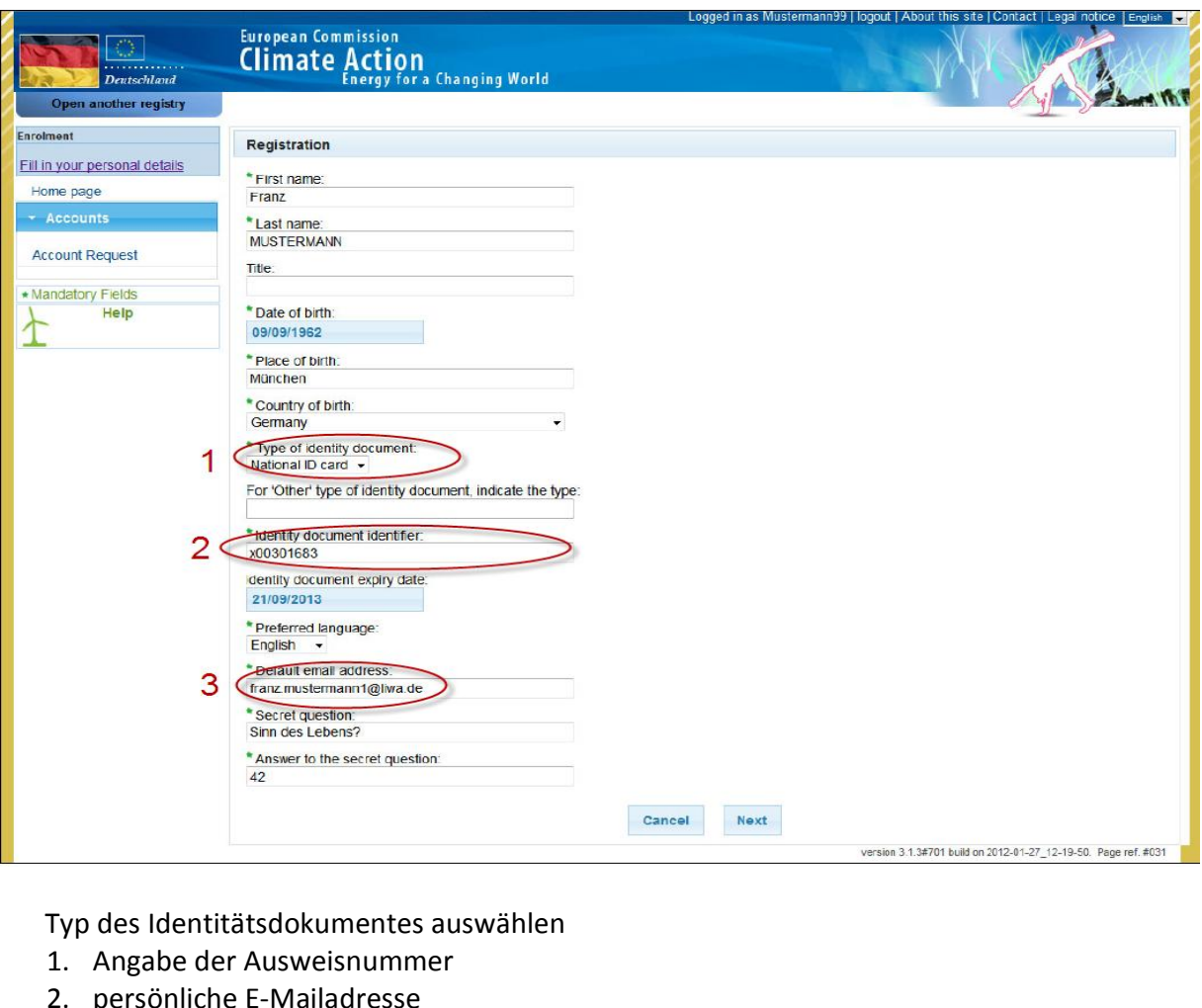

- 
- 

1. Angabe der Ausweisnummer<br>2. persönliche E-Mailadresse<br>Kontrollieren Sie die persönlichen Details und bestätigen Sie die Eingabe.

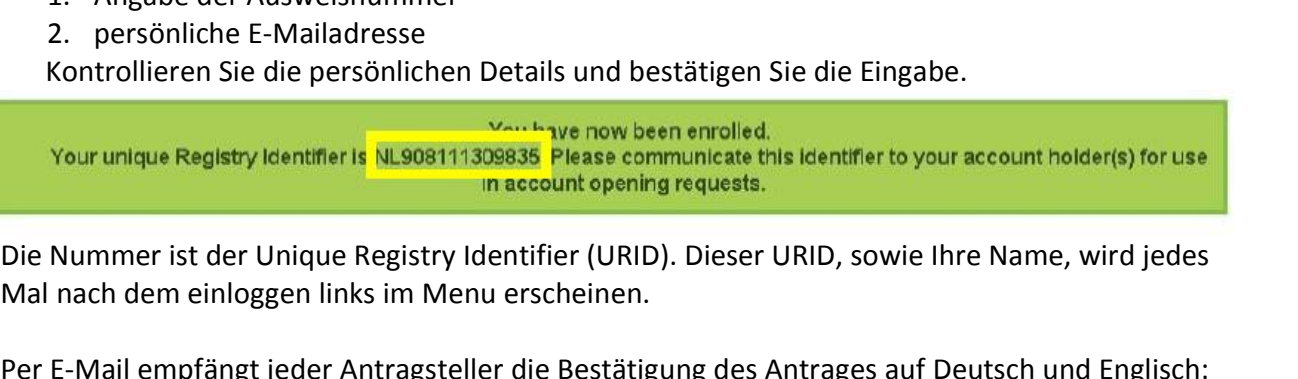

### **Account Opening Request Document - 12657**

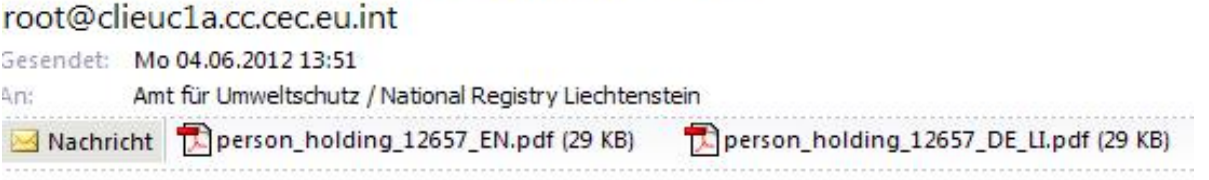

Please find attached the document for account opening request 12657.

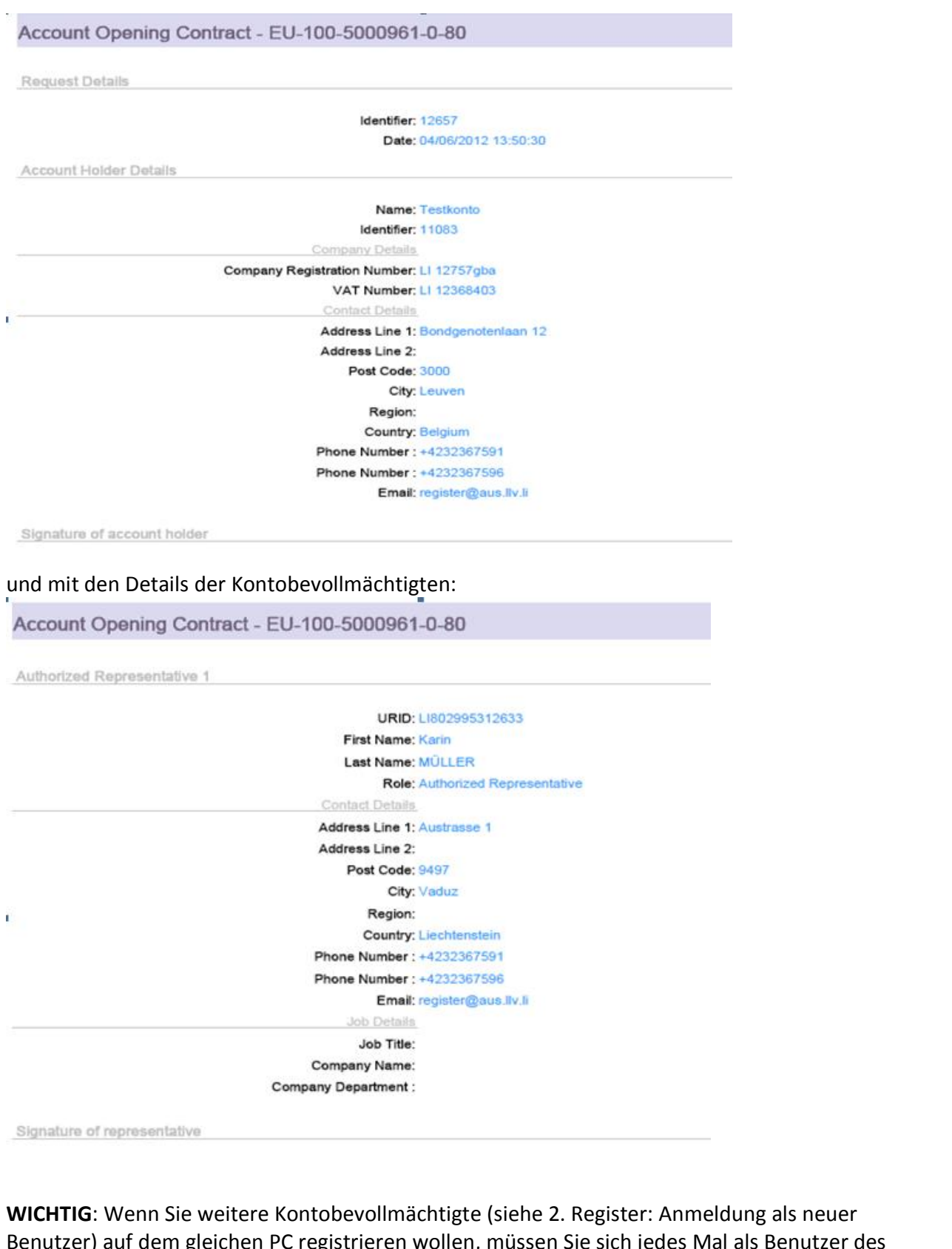

Benutzer) auf dem gleichen PC registrieren wollen, müssen Sie sich jedes Mal als Benutzer des Registers und des ECAS ausloggen.

### 4.3 Aktivierungsschlüssel eingeben

Jeder Kontobevollmächtigte bekommt per eingeschrieben Brief den Aktivierungsschlüssel zugesendet. Beim einloggen muss dieser Schlüssel eingegeben worden.

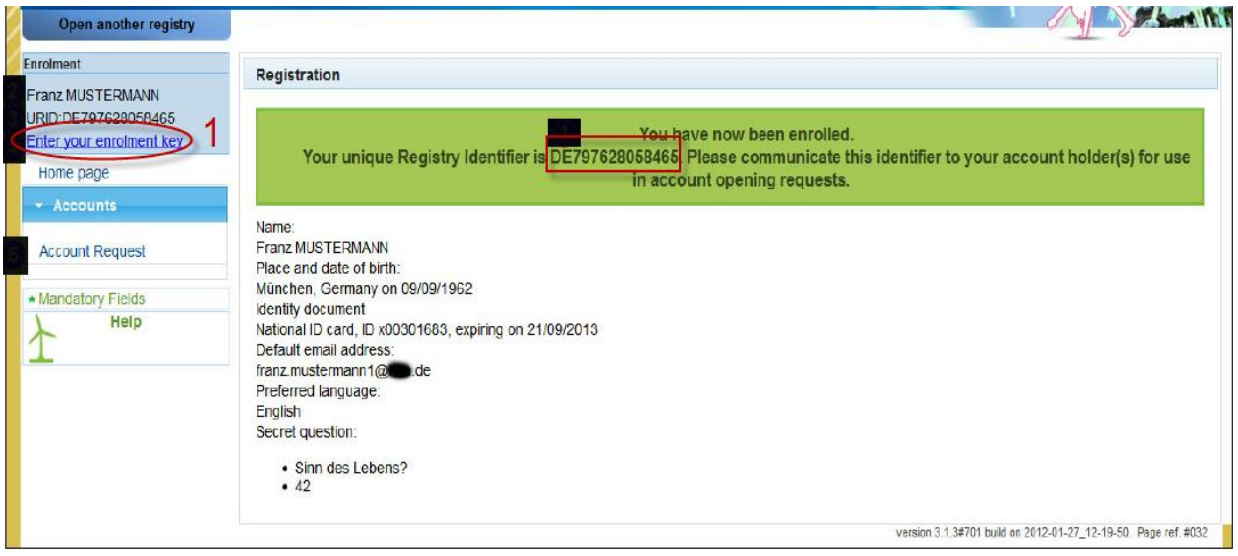

"Geben Sie Ihren Aktivierungsschlüssel ein!"

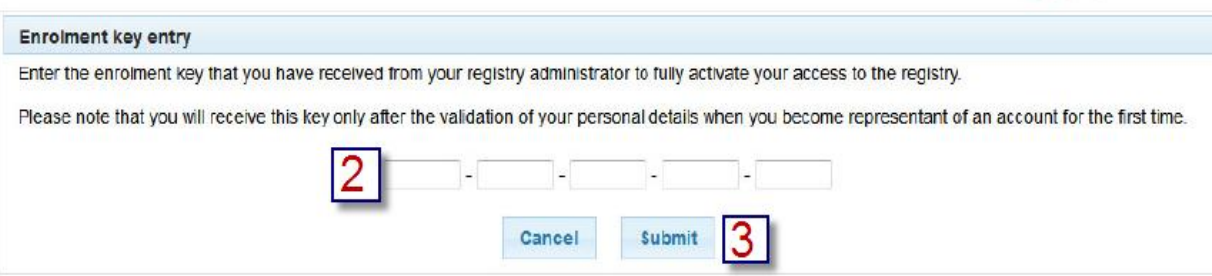

2. Geben Sie den Aktivierungsschlüssel (zum Beispiel: OD8U-OIGY-RXE9-02OI-DPMQ )ein.

3. "Abschicken" (submit)

"your access to the registry has been acitvated"

### Sie sind jetzt im Register registriert.

## **Abmelden aus ECAS und dem Register**

**Iden aus ECAS und dem Register<br>Sie sich im Register ausloggen/abmelden, bleiben Sie trotzdem in ECAS angemeldet.** 

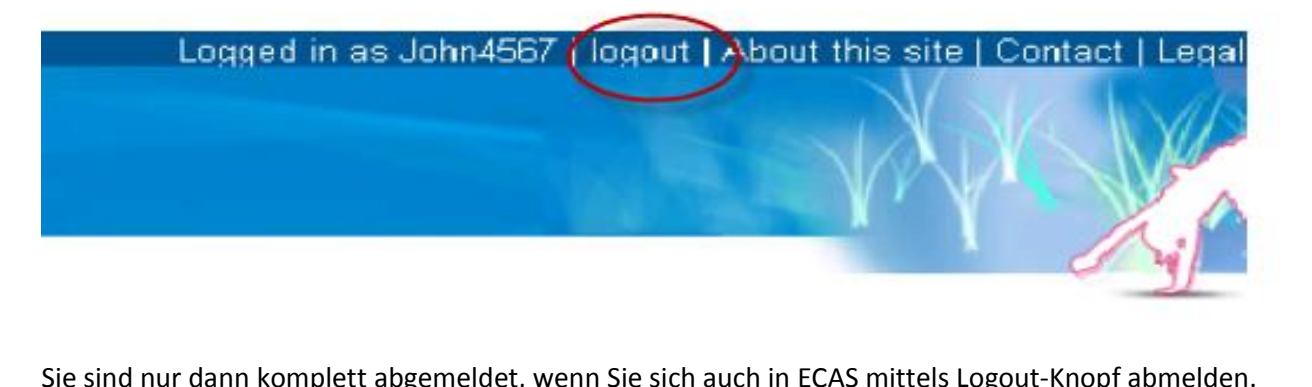

Sie sind nur dann komplett abgemeldet, wenn Sie sich auch in ECAS mittels Logout-Knopf abmelden.<br>Die ECAS Seite finden Sie unter: https://webgate.ec.europa.eu/cas/ .

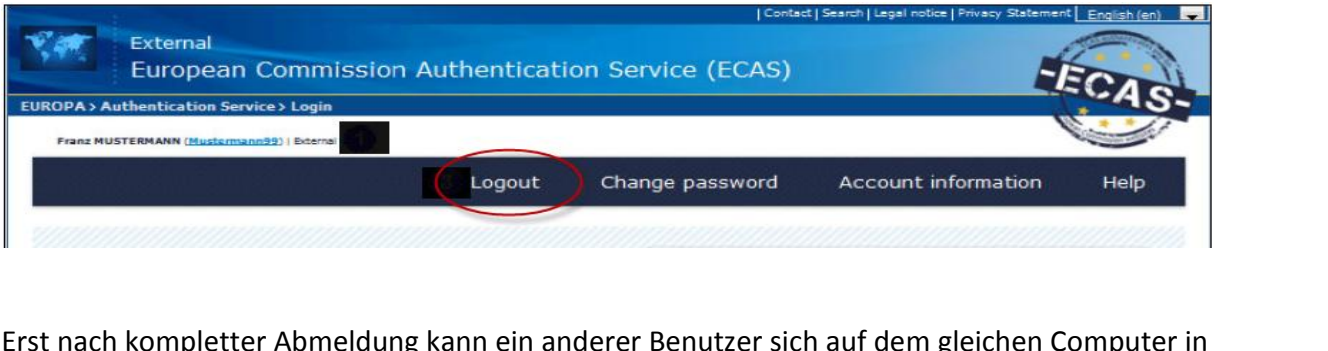

Erst nach kompletter Abmeldung kann ein anderer Benutzer sich auf dem gleichen Computer in ECAS und im Register einloggen. **Frst nach kompletter Abmeldung kantraga auf Kontoeröffnung:<br><b>Antrag auf Kontoeröffnung:** 

### **5. Antrag auf Kontoeröffnung:**<br>**5.1 Kontoantrag**

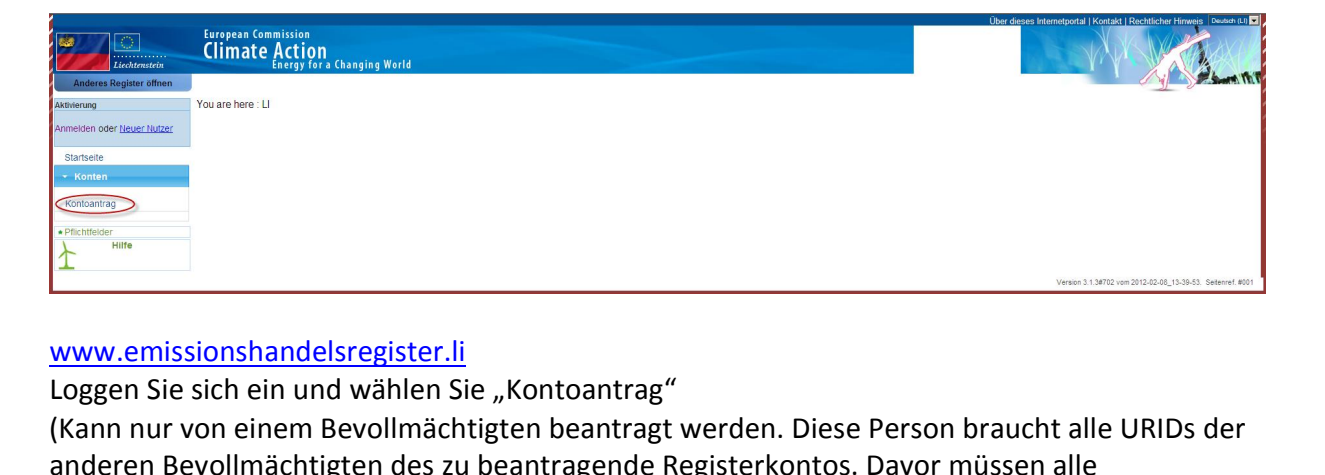

delsregister.li<br>
i und wählen Sie "Kontoantrag"<br>
em Bevollmächtigten beantragt werden. Diese Person braucht alle UP<br>
chtigten des zu beantragende Registerkontos. Davor müssen alle<br>
die Schritten 2 bis 4.3 der Handlungsanwe

## **Kontotyp ausw‰hlen**

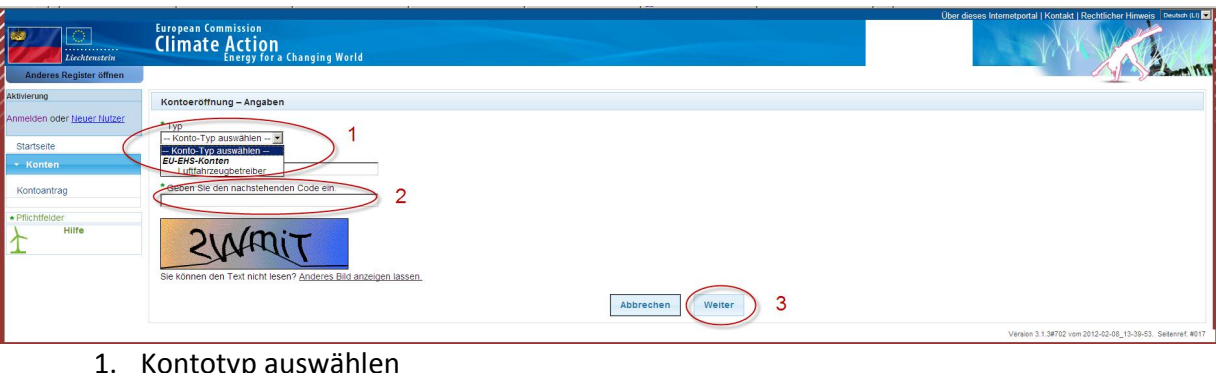

- 1. Kontotyp auswählen
- 2. Code eingeben<br>3. Weiter
	-

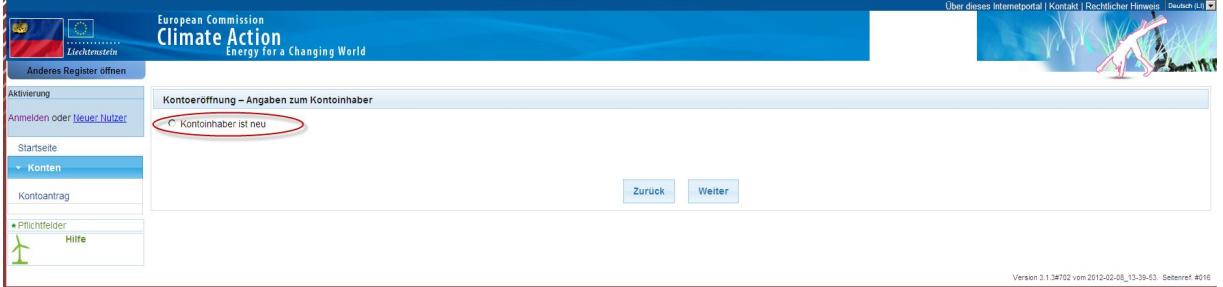

### **5.3 Bei Konto für natürliche Personen**

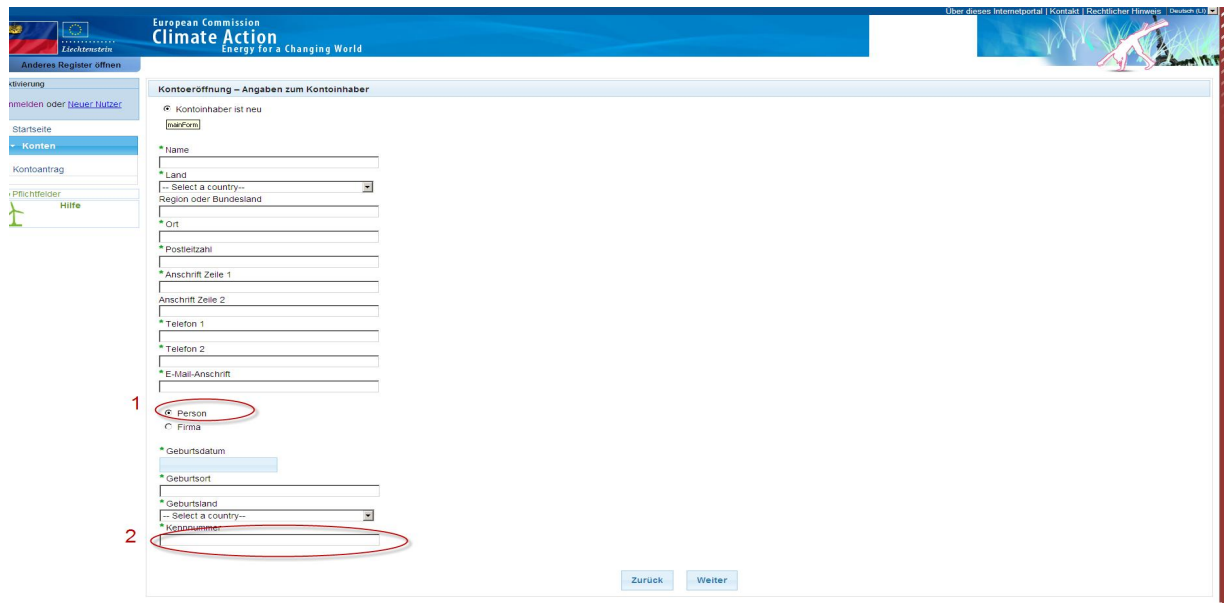

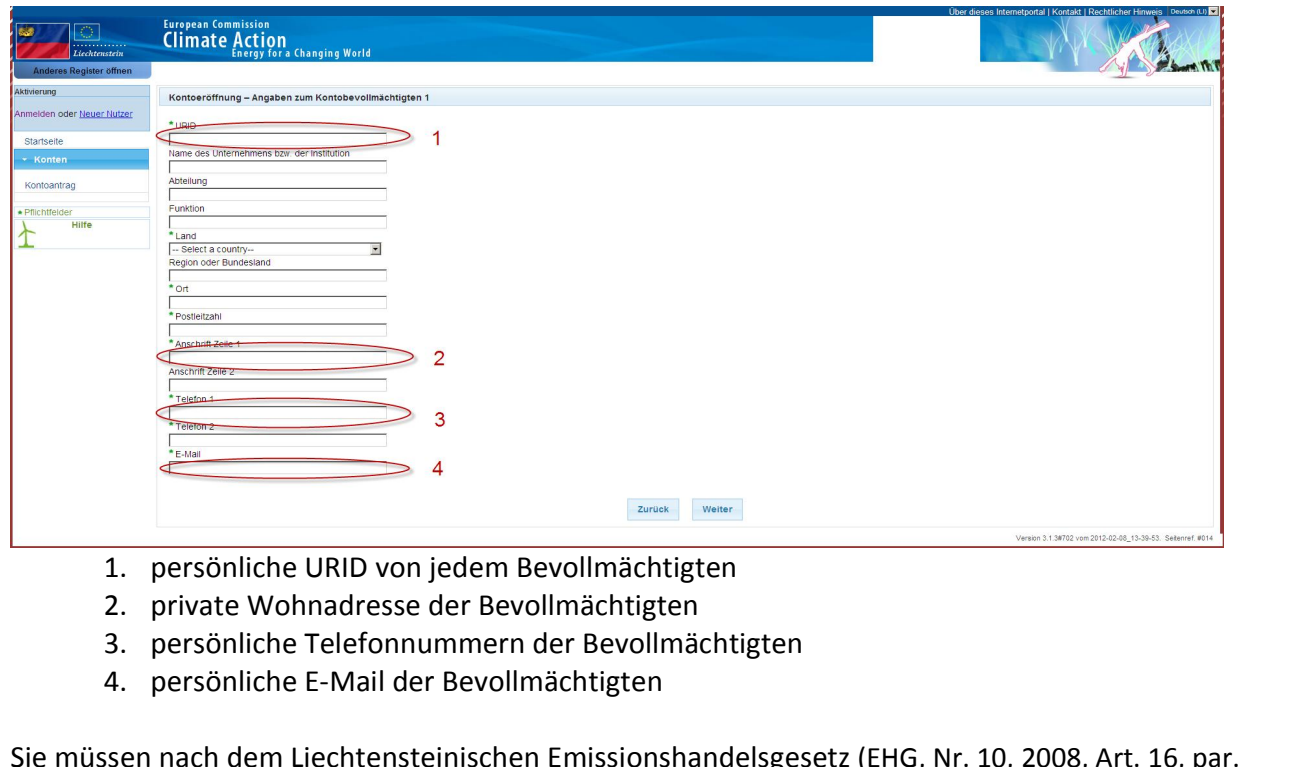

- 1. persönliche URID von jedem Bevollmächtigten<br>2. private Wohnadresse der Bevollmächtigten
- 
- 3. persönliche Telefonnummern der Bevollmächtigten<br>4. persönliche E-Mail der Bevollmächtigten
- 

1. persönliche URID von jedem Bevollmächtigten 2. private Wohnadresse der Bevollmächtigten 3. persönliche Telefonnummern der Bevollmächtigten einfüssen nach dem Liechtensteinischen Emission<br>3. die Daten von 3 Bevollmächtig 2. private Wohnadresse der Bevollmächtigten<br>
3. persönliche Telefonnummern der Bevollmächtigten<br>
4. persönliche E-Mail der Bevollmächtigten<br>
müssen nach dem Liechtensteinischen Emissionshandelsgesetz (EHG, Nr. 10, 2<br>
ie Da

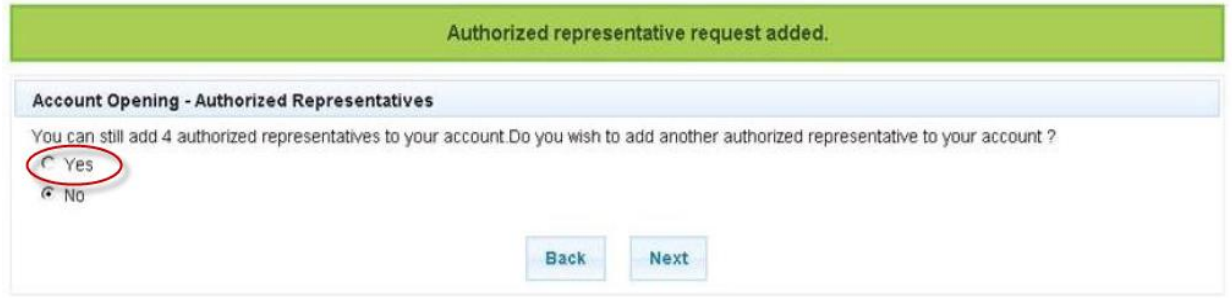

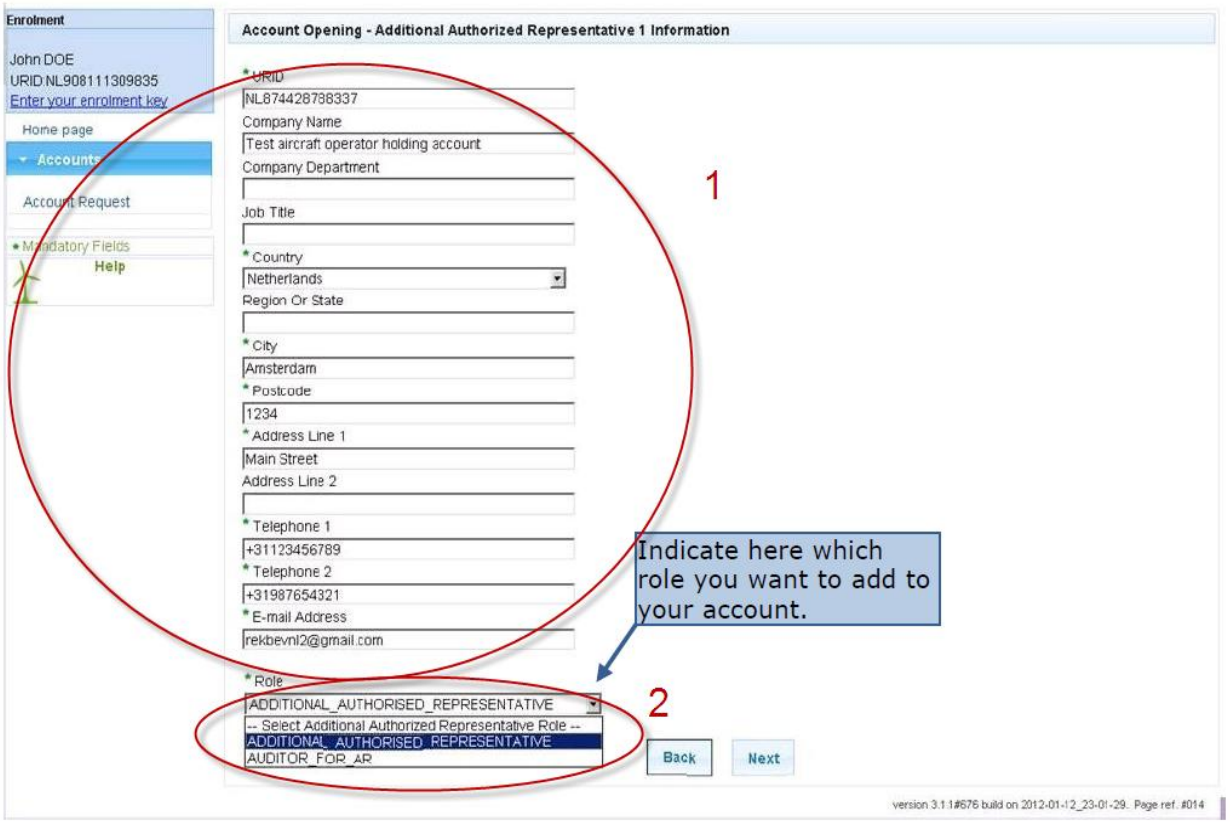

- 1. alle Details für den dritten Bevollmächtigten eingeben und
- seine Rolle als dritten Bevollmächtigten auswählen  $2.$

Sie können bis zu 10 Bevollmächtigte eingeben.

Dritte Bevollmächtigte müssen/können nur Transaktionen bestätigen. Kontobevollmächtigte (nur lesend) können nur Kontodetails ansehen.

## **Bei Konten f¸r juristische Personen (Firmen)**

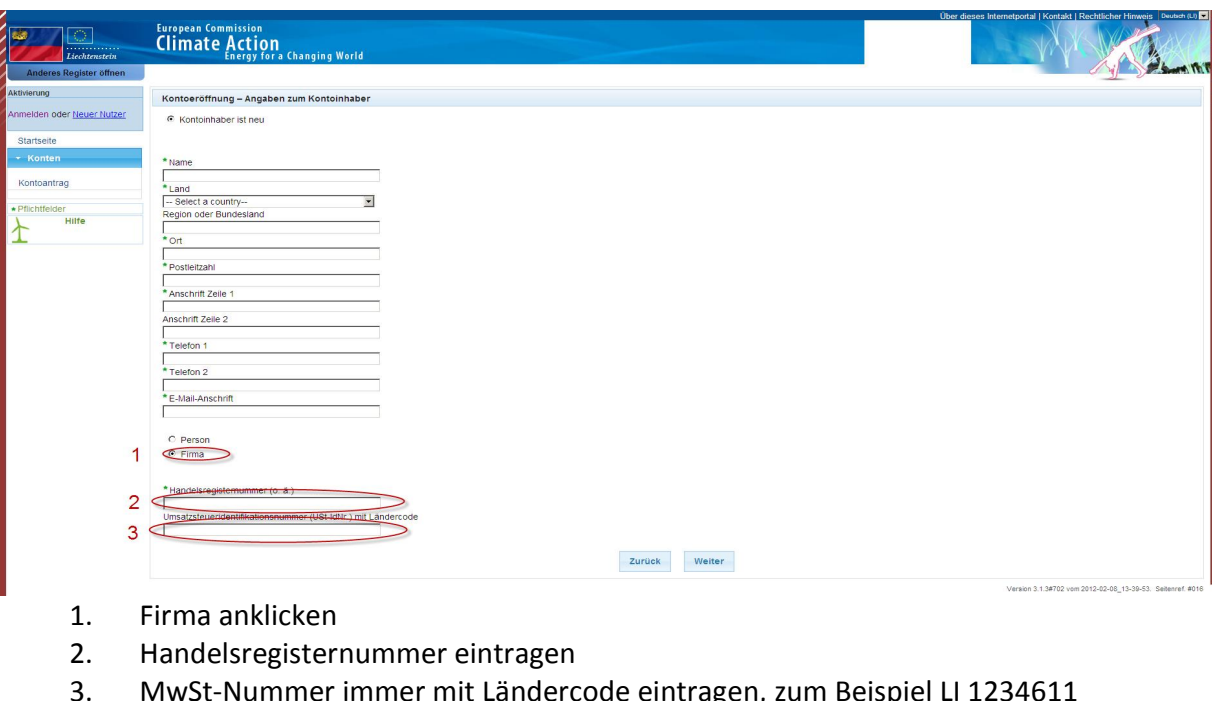

- 
- 
- $3.$

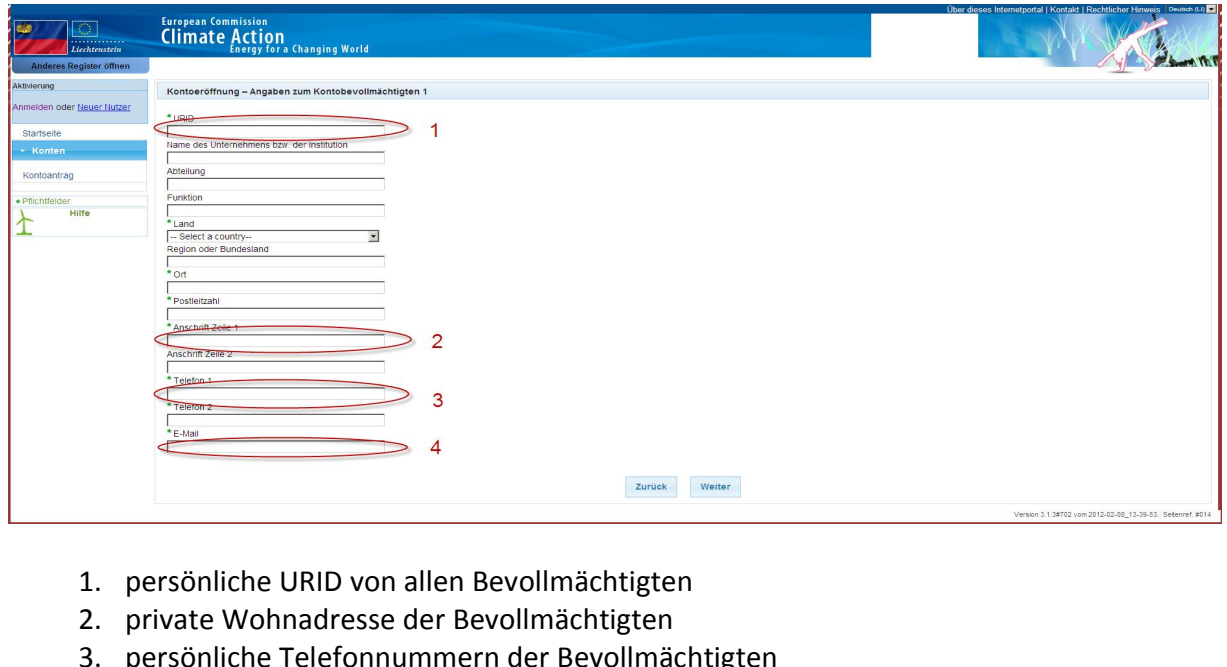

- 1. persönliche URID von allen Bevollmächtigten
- 
- 3. persönliche Telefonnummern der Bevollmächtigten<br>4. persönliche E-Mail der Bevollmächtigten
- 

1. persönliche URID von allen Bevollmächtigten<br>
2. private Wohnadresse der Bevollmächtigten<br>
3. persönliche Telefonnummern der Bevollmächtigten<br>
4. persönliche E-Mail der Bevollmächtigten<br>
müssen nach Liechtensteinischem E 1. persönliche URID von allen Bevollmächtigten<br>
2. private Wohnadresse der Bevollmächtigten<br>
3. persönliche Telefonnummern der Bevollmächtigten<br>
4. persönliche E-Mail der Bevollmächtigten<br>
müssen nach Liechtensteinischem E 2. private Wohnadresse der I<br>3. persönliche Telefonnumm<br>4. persönliche E-Mail der Bev<br>5. Sie müssen nach Liechtensteinische<br>die Daten von 3 Bevollmächtigten e<br>folgende Frage mit Ja beantworten:

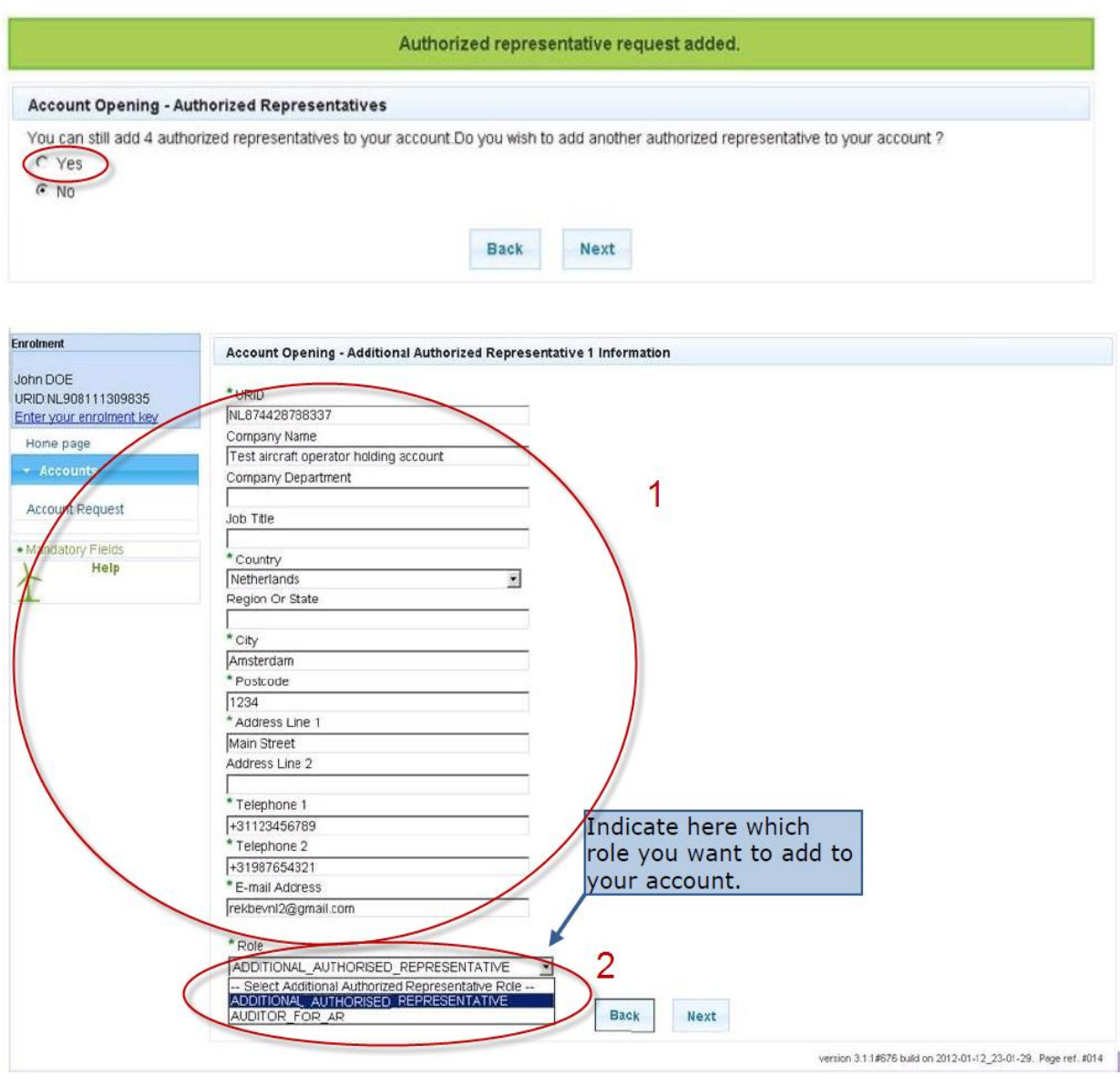

1. alle Details für den dritten Bevollmächtigte ausfüllen und

2. seine Rolle als dritter Bevollmächtigter auswählen

Sie können bis zu 10 Bevollmächtigte eingeben.

Dritte Bevollmächtigte müssen/können nur Transaktionen bestätigen.

Kontobevollmächtigte (nur lesend) können nur Kontodetails anschauen.

### 5.5 Für Anlagenkonten

Gleiche Vorgehensweise wie bei Konten für juristische Personen

Zusätzlich:

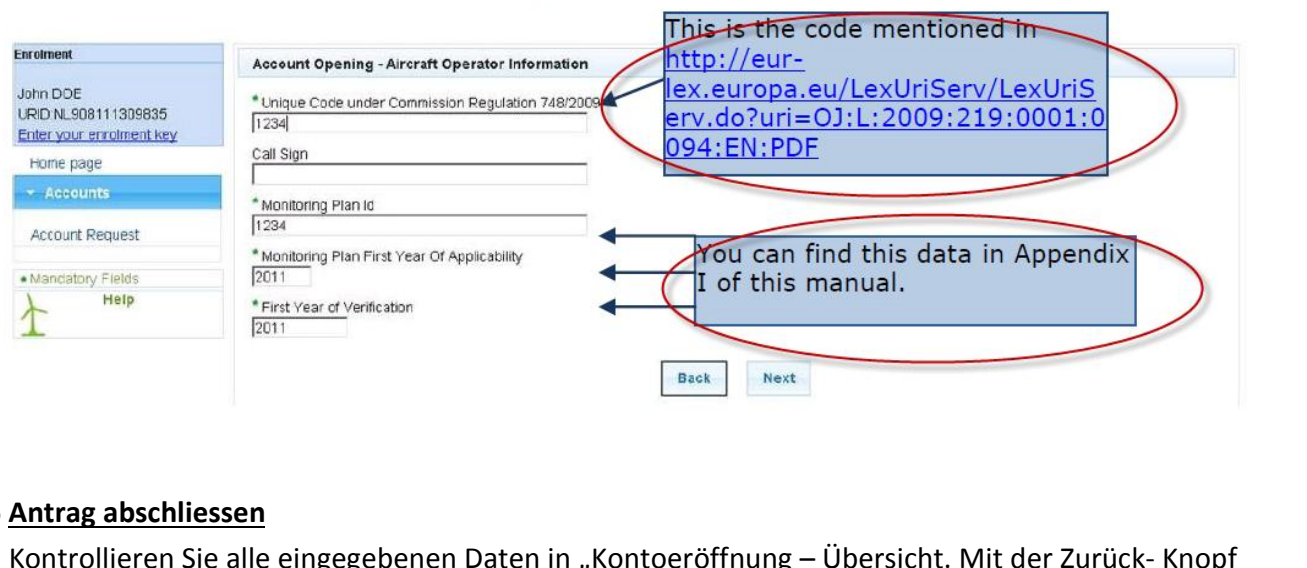

- Sie Sie Barn<br>1998 Kontralieren Sie alle eingegebenen Dater<br>1998 Können Sie Änderungen vornehmen.<br>1998 Können Sie Änderungen vornehmen. **Antrag abschliessen<br>Kontrollieren Sie alle eingeg<br>können Sie Änderungen vor<br>Klicken Sie auf senden.** schliessen<br>ren Sie alle eingegebene<br>e Änderungen vornehme<br>e auf senden.<br>Meldung erscheint:
- 

Folgende Meldung erscheint:<br>
Your account opening request has been recorded with identifier 10172<br>
The request has been submitted for approval.<br>
Please provide this identifier in the documentation of your account opening r Your account opening request has been recorded with identifier 10172<br>
The request has been submitted for approval.<br>
Please provide this identifier in the documentation of your account opening request and keep it for furthe DokumenteYour account opening request has been recorded with identifier 10172<br>
The request has been submitted for approval<br>
contact your registry administrator concerning this request.<br>
dann eine Email mit der Bestätigung des Konto

Sie werden dann eine Email mit der Bestätigung des Kontoantrags erhalten.

Please provide this identifier in the documentation of your account opening request and kontact your registry administrator concerning this req<br>Sie werden dann eine Email mit der Bestätigung des Konto antrags<br>Bitte beachte **shind** the Email mit der Bestätigung des Kontoantrags erhalten.<br> **Shindachten Sie, dass erst nach Empfang, Kontrolle und Bewilligung der eingereichten<br>
umente (siehe Handlungsanweisung 2., 1. Antrag mit Dokumenten senden)** 

auslösen.

# **2**

### **Anmeldung in ECAS und Register als Benutzer**

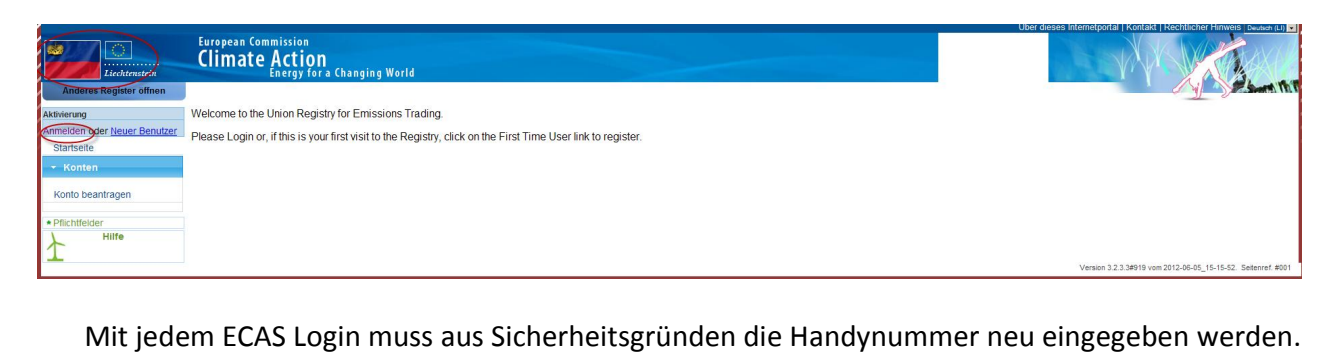

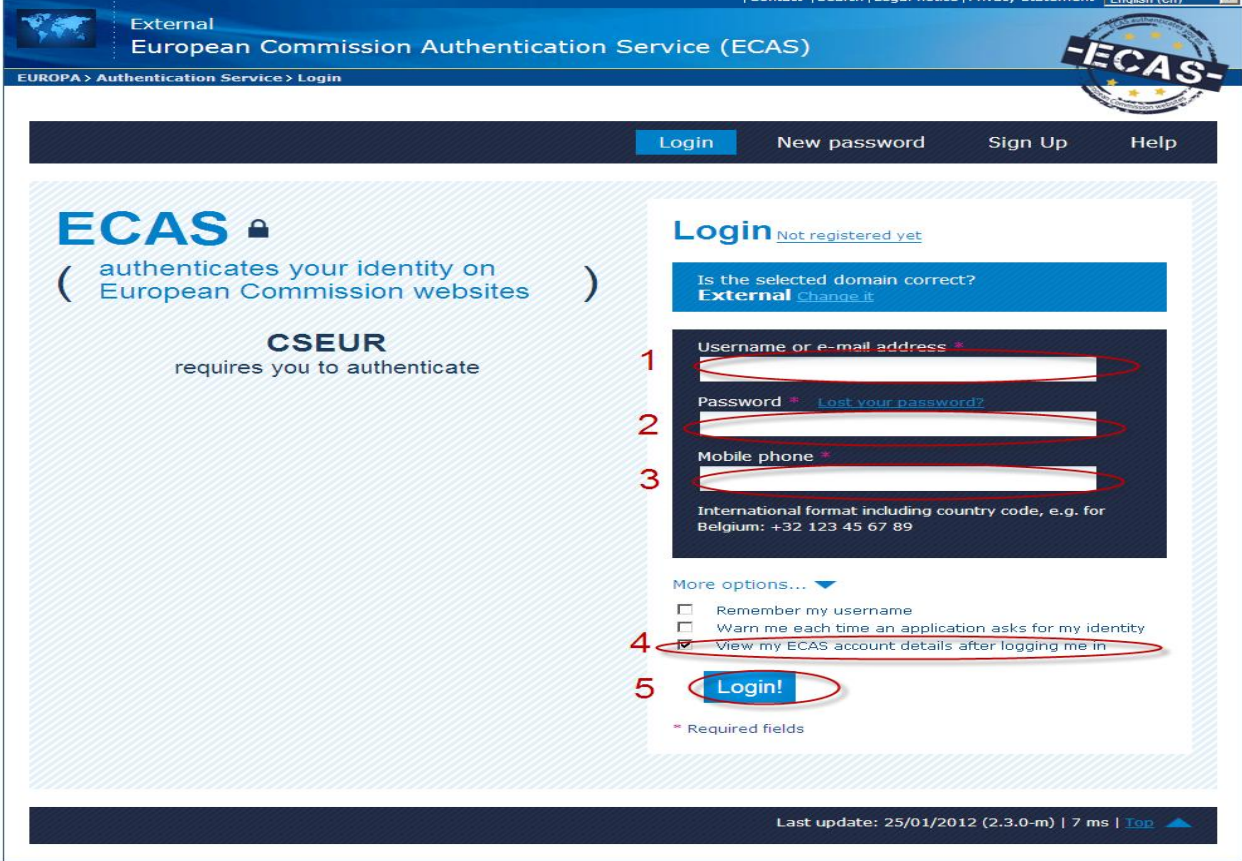

Sie erhalten Ihren Authentifizierungscode per SMS. Geben Sie diesen ein

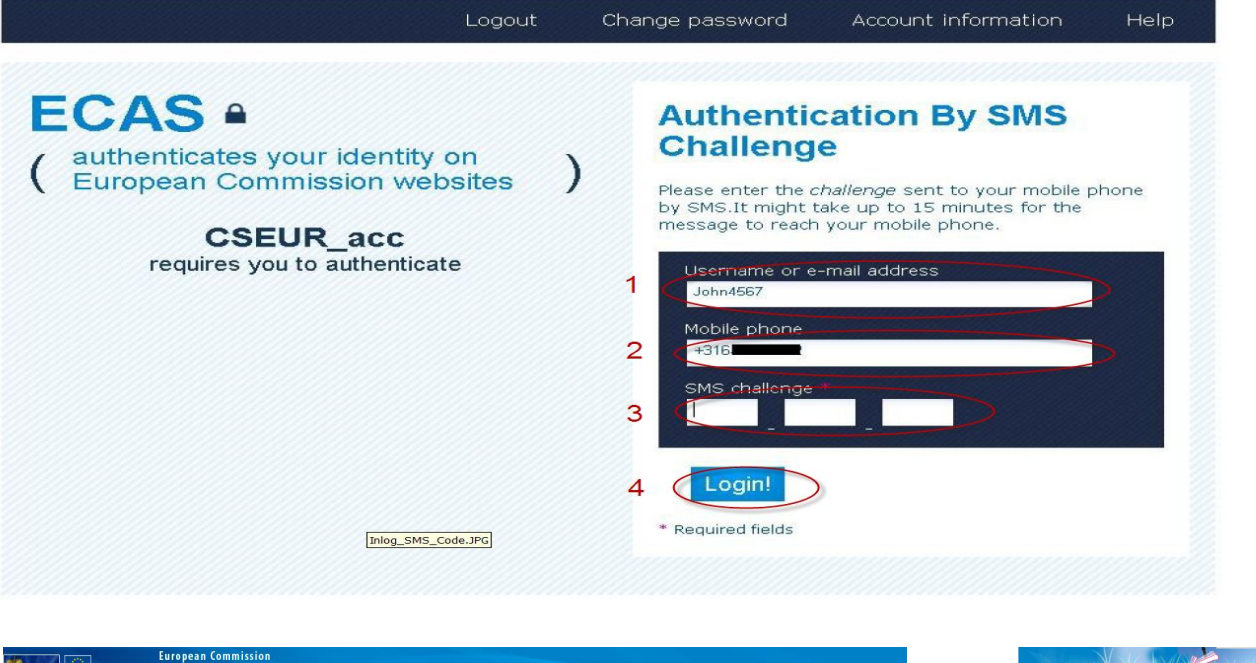

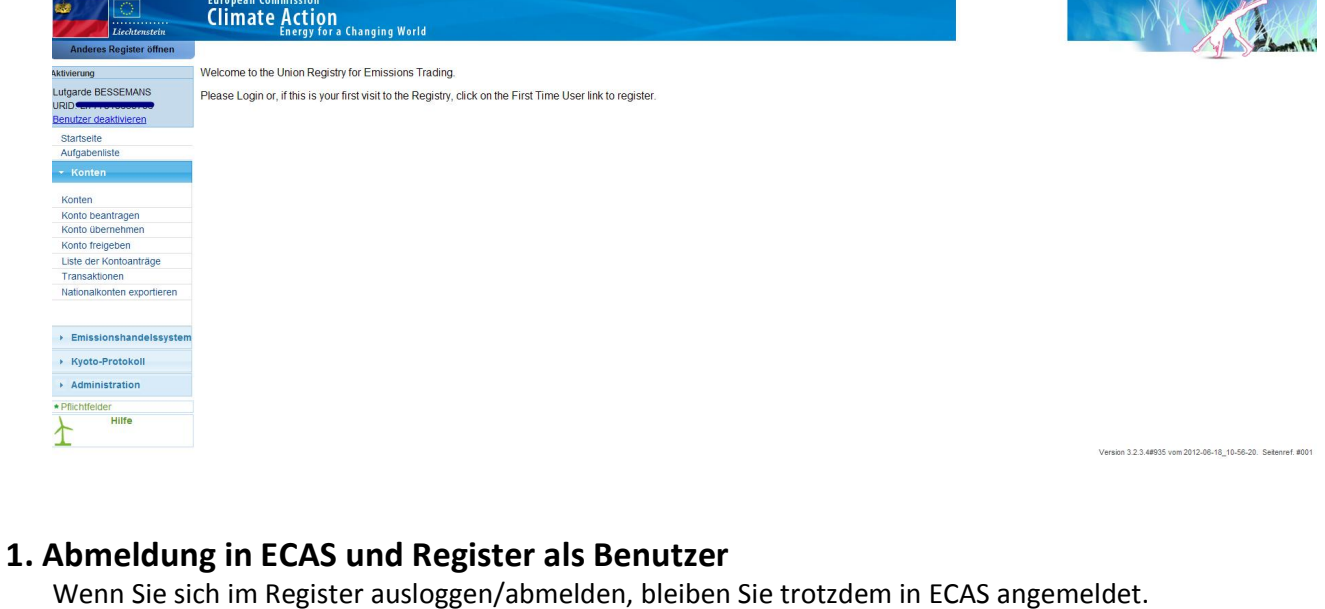

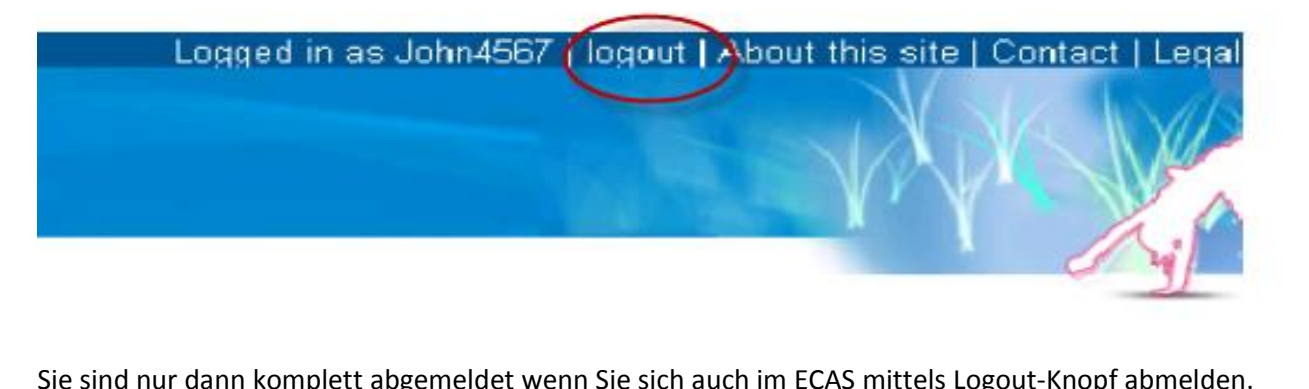

Sie sind nur dann komplett abgemeldet wenn Sie sich auch im ECAS mittels Logout-Knopf abmelden.<br>Die ECAS Seite finden Sie unter: https://webgate.ec.europa.eu/cas/.

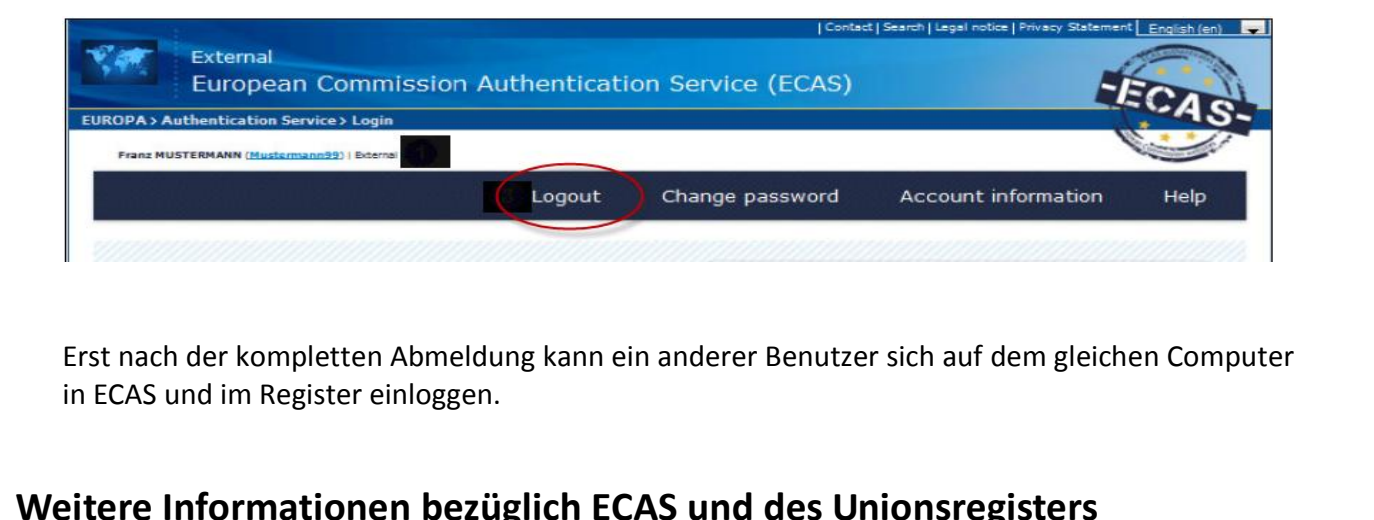

Erst nach der kompletten Abmeldung kann ein anderer Benutzer sich auf dem gleichen Computer<br>in ECAS und im Register einloggen.<br>Pi**tere Informationen bezüglich ECAS und des Unionsregisters**<br>Ein ECAS-Konto kann nicht deaktiv in ECAS und im Register einloggen.

- in ECAS und im Register einloggen.<br>P**itere Informationen bezüglich ECAS und des Unionsregisters**<br>Ein ECAS-Konto kann nicht deaktiviert sondern nur gelöscht werden. Wenn das ECAS-Konto<br>gelöscht worden ist. kann die Email Ad **Informationen bezüglich ECAS und des Unionsregisters<br>5-Konto kann nicht deaktiviert sondern nur gelöscht werden. Wenn das ECAS-Konto<br>1. worden ist, kann die Email Adresse wieder benutzt werden. Nach Löschung des ECAS-<br>mus nationen bezüglich ECAS und des Unionsregisters**<br>kann nicht deaktiviert sondern nur gelöscht werden. Wenn das ECAS-Konto<br>1 ist, kann die Email Adresse wieder benutzt werden. Nach Löschung des ECAS-<br>1 einen neuen ECAS-Zuga Ein ECAS-Konto kann nicht deaktiviert sondern nur gelöscht werden. Wenn das ECAS-Konto<br>gelöscht worden ist, kann die Email Adresse wieder benutzt werden. Nach Löschung des ECAS-<br>Kontos, muss bei einen neuen ECAS-Zugang das S-Konto kann nicht deaktiviert sondern nur gelöscht werden. Wenn das ECAS-Konto<br>t worden ist, kann die Email Adresse wieder benutzt werden. Nach Löschung des ECAS-<br>muss bei einen neuen ECAS-Zugang das gesamte Verfahren und - Ein ECAS-Konto kann nicht deaktiviert sondern nur gelöscht werden. Wenn das ECAS-Konto<br>- gelöscht worden ist, kann die Email Adresse wieder benutzt werden. Nach Löschung des ECAS ann die Email Adresse wieder benutzt werden. Nach Löschung des ECAS-<br>n neuen ECAS-Zugang das gesamte Verfahren und das Einreichen der<br>generieren der URID und des Aktivierungsschlüssels, erneut erfolgen.<br>Registerbenutzer de
- Bestaats, muss bei einen neuen ECAS-Zug<br>Dokumentation zum generieren der UR<br>Wenn ein aktivierter Registerbenutzer c<br>Zugang bleibt bestehen. Zum Erhalt eine<br>Handlungsanweisung 2, 4. Register-Zuga<br>der gesamten Unterlagen erf Wenn ein aktivierter Registerbenutzer deaktiviert wird, ist die URID gelöscht aber der ECAS-<br>Zugang bleibt bestehen. Zum Erhalt eines neuen Registerzugangs, muss die gesamte Prozedur ab<br>Handlungsanweisung 2, 4. Register-Zu - Wenn ein aktivierter Registerbenutzer deaktiviert wird, ist die URID gelöscht aber der ECASktivierter Registerbenutzer deaktiviert wird, ist die L<br>bt bestehen. Zum Erhalt eines neuen Registerzugang<br>inweisung 2, 4. Register-Zugang, mit Eingabe der Dat<br>en Unterlagen erfolgen.<br>zen des Unionsregister muss auf Ihrem unions<br>Universites de  $\mathcal{L}$
- Handlungsanweisung 2, 4. Register-Zugang, mit Eingabe der Daten und dem erneuten Einsenden<br>der gesamten Unterlagen erfolgen.<br>Zum benutzen des Unionsregister muss auf Ihrem Computer JavaScript installiert sein, Cookies<br>zuge - Zum benutzen des Unionsregister muss auf Ihrem Computer JavaScript installiert sein, Cookies<br>zugelassen werden und Pop-up-Blocker ausgeschaltet sein.<br>- Ein einziger ECAS-Zugang reicht um verschiedene URIDs in verschieden
- Ein einziger ECAS-Zugang reicht um verschiedene URIDs in verschiedenen Teilen des<br>Unionsregisters der einzelnen Mitgliedstaaten zu generieren. Pro Unionsregisters ein<br>Mitgliedstaats, kann nur ein URID an den ECAS-Zugang